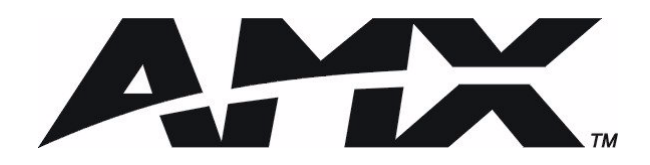

instruction manual

# **AXB-PT10/30** PosiTrack Camera Controllers

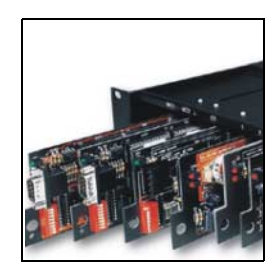

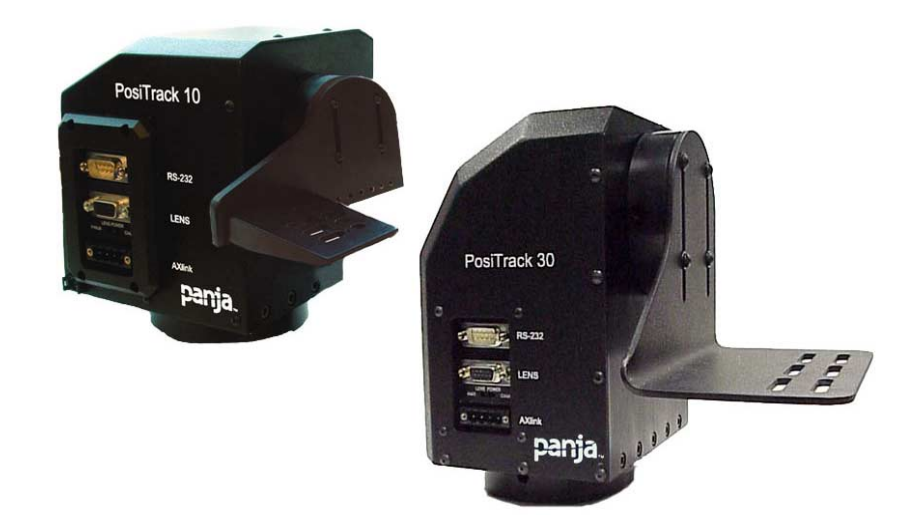

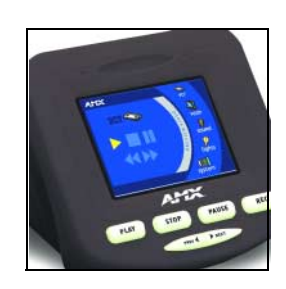

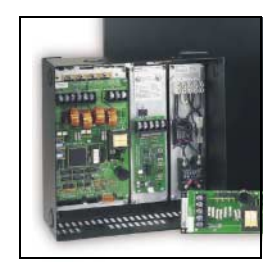

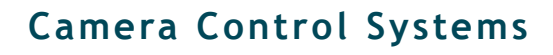

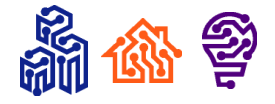

# **Limited Warranty and Disclaimer**

AMX Corporation warrants its products to be free from defects in material and workmanship under normal use for a period of three years from date of purchase from AMX Corporation, with the following exceptions. Electroluminescent and LCD control panels are warranted for a period of three years, except for the display and touch overlay components which are warranted for a period of one year. Disk drive mechanisms, pan/tilt heads, power supplies, modifications, MX Series products, and KC Series products are warranted for a period of one year. Unless otherwise specified, OEM and custom products are covered for a period of one year. AMX Corporation software products are warranted for a period of 90 days. Batteries and incandescent lamps are not covered.

This warranty extends to products purchased directly from AMX Corporation or an authorized AMX Corporation dealer. Consumers should inquire from selling dealer as to the nature and extent of the dealer's warranty, if any.

AMX Corporation is not liable for any damages caused by its products or for the failure of its products to perform, including any lost profits, lost savings, incidental damages, or consequential damages. AMX Corporation is not liable for any claim made by a third party or made by you for a third party.

This limitation of liability applies whether damages are sought, or a claim is made, under this warranty or as a tort claim (including negligence and strict product liability), a contract claim, or any other claim. This limitation of liability cannot be waived or amended by any person. This limitation of liability will be effective even if AMX Corporation or an authorized representative of AMX Corporation has been advised of the possibility of any such damages. This limitation of liability, however, will not apply to claims for personal injury.

Some states do not allow a limitation of how long an implied warranty lasts. Some states do not allow the limitation or exclusion of incidental or consequential damages for consumer products. In such states, the limitation or exclusion of the Limited Warranty may not apply to you. This Limited Warranty gives you specific legal rights. You may also have other rights that may vary from state to state. You are advised to consult applicable state laws for full determination of your rights.

*EXCEPT AS EXPRESSLY SET FORTH IN THIS WARRANTY, AMX CORPORATION MAKES NO OTHER WAR-RANTIES, EXPRESS OR IMPLIED, INCLUDING ANY IMPLIED WARRANTIES OF MERCHANTABILITY OR FIT-NESS FOR A PARTICULAR PURPOSE. AMX CORPORATION EXPRESSLY DISCLAIMS ALL WARRANTIES NOT STATED IN THIS LIMITED WARRANTY. ANY IMPLIED WARRANTIES THAT MAY BE IMPOSED BY LAW ARE LIMITED TO THE TERMS OF THIS LIMITED WARRANTY.*

 $\mathbf{i}$ 

# **Table of Contents**

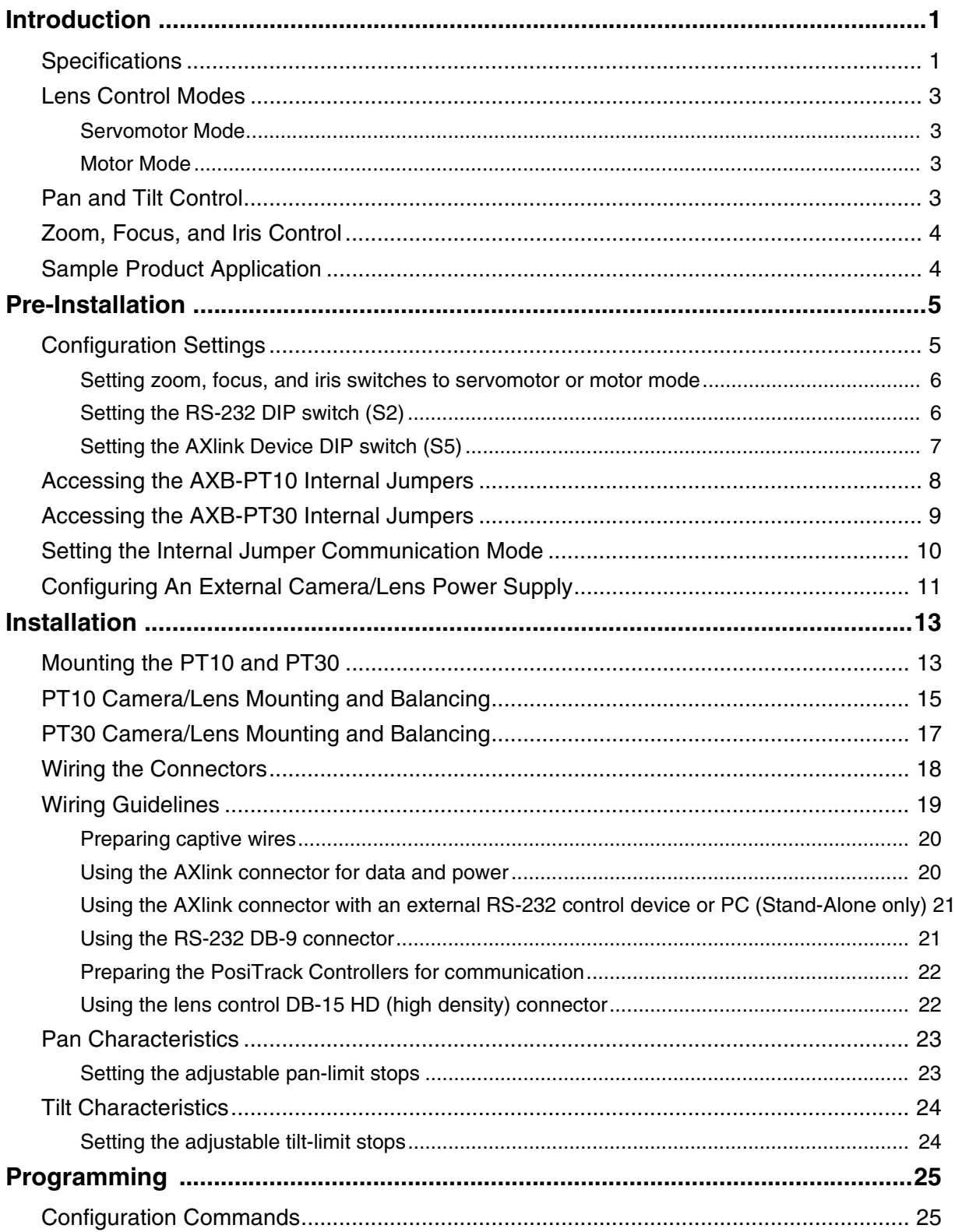

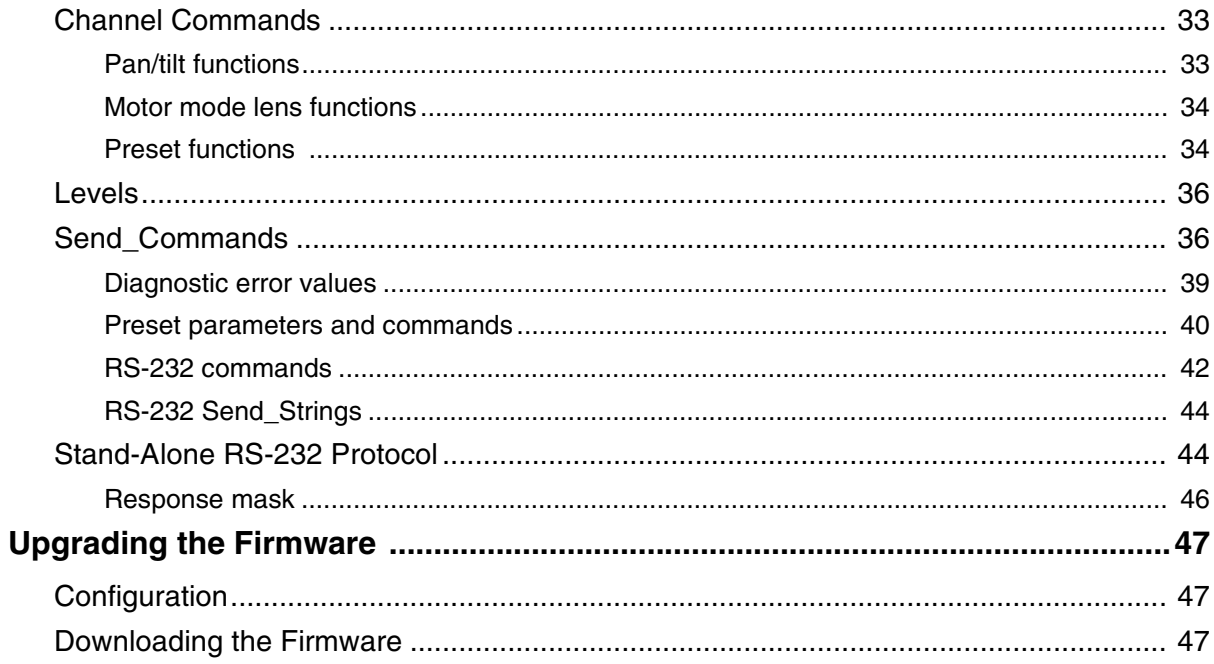

## <span id="page-4-0"></span>**Introduction**

The AXB-PT10 PosiTrack 10 and AXB-PT30 PosiTrack 30 Camera Controllers ([FIG. 1\)](#page-4-2) are camera/lens controllers used for precise camera-positioning applications. Each PosiTrack unit supports both AXlink and RS-232 control protocols and connects directly to an AXlink network. The PT10 and PT30 contain onboard intelligence for consistent motion and lens control.

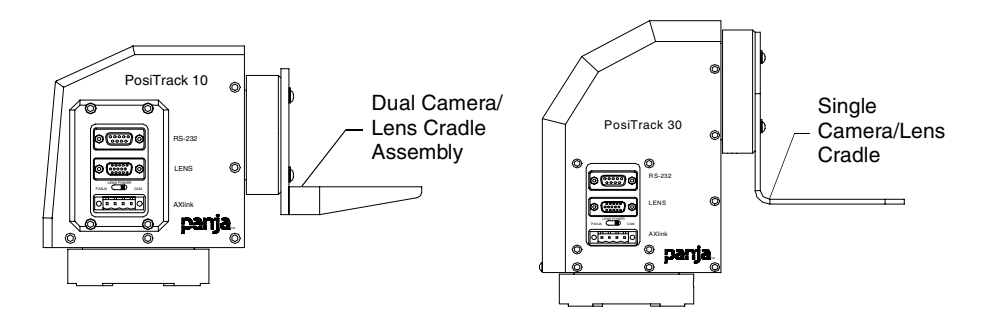

<span id="page-4-2"></span>**FIG. 1** AXB-PT10 and AXB-PT30 PosiTrack Camera Controllers (side views)

The following table shows the PosiTrack unit lens compatibility.

<span id="page-4-3"></span>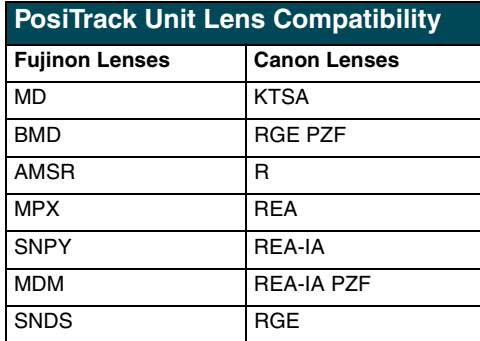

## <span id="page-4-4"></span><span id="page-4-1"></span>**Specifications**

The following table lists the specifications for both PosiTrack units.

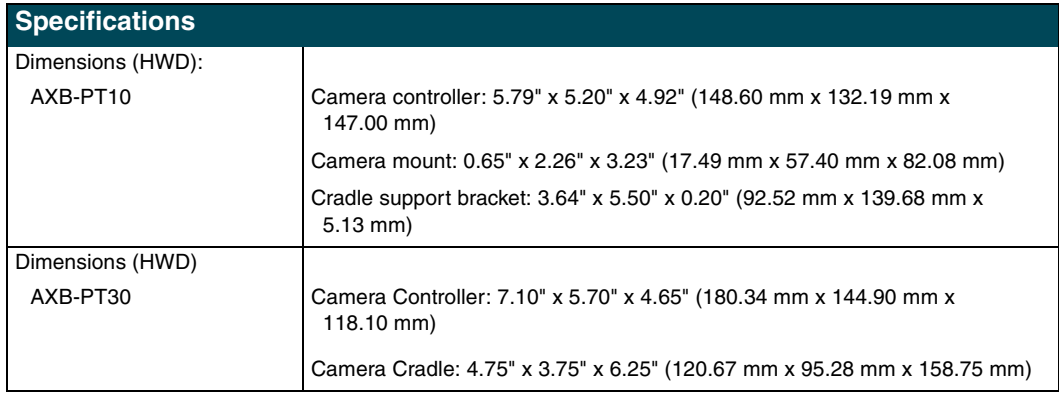

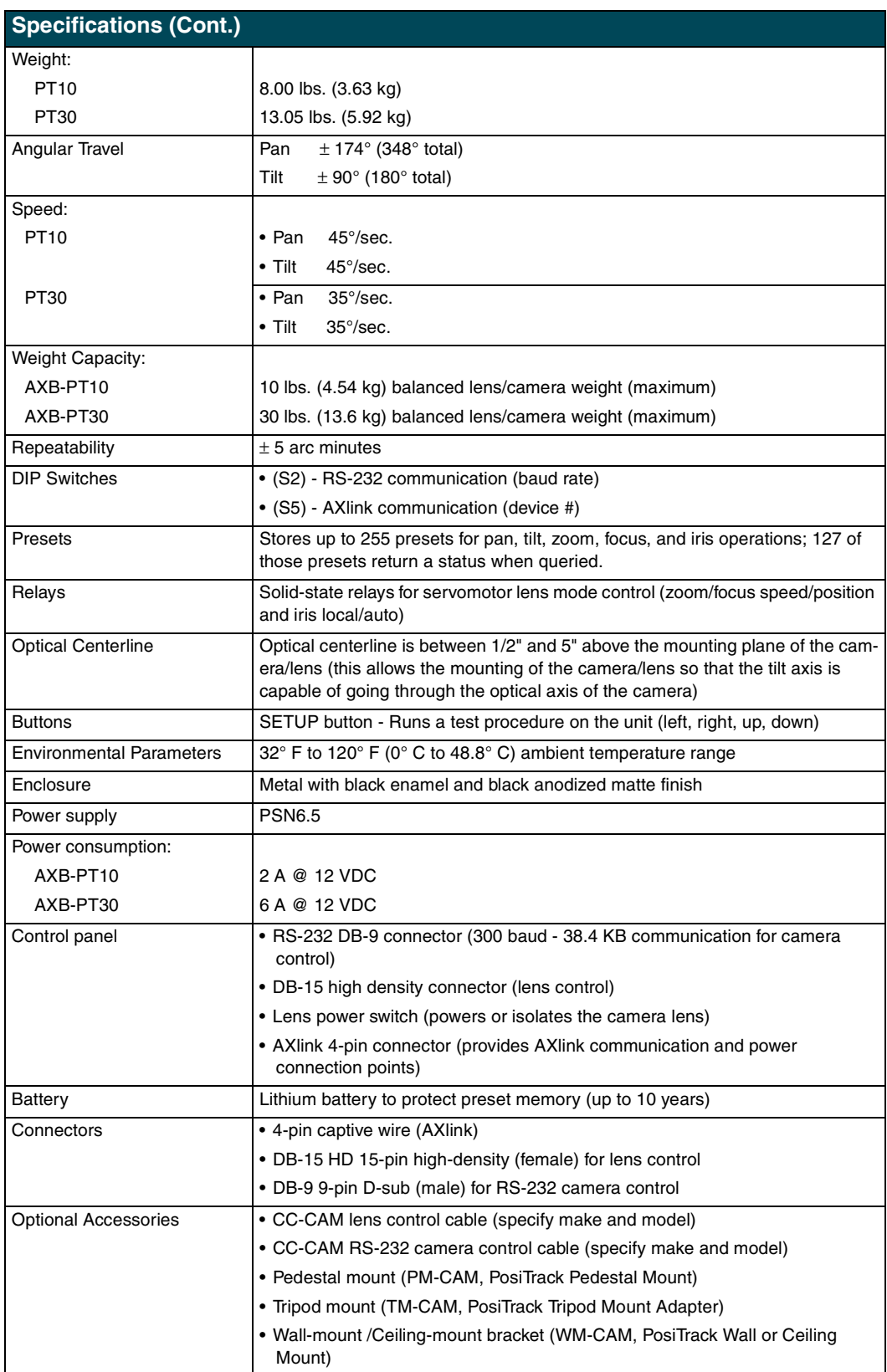

### <span id="page-6-0"></span>**Lens Control Modes**

The Servomotor and Motor modes are two Analog Voltage Control methods available on the PosiTrack units.

#### <span id="page-6-1"></span>*Servomotor Mode*

This method is generally used in broadcast or videoconference-style lenses. The voltage range used for servomotor style lenses is +2.5 to +7.5 VDC. These lenses can be controlled in two different modes: *positional mode* and *speed mode*.

- ! **Positional mode** is the most common Servomotor mode. When voltage changes, the lens moves and remains still until the voltage changes. For example, if a lens receives a voltage of +3 VDC, the lens moves to the corresponding position and stays there as long as the voltage remains at +3 VDC. The movement speed of the lens motor is a function of the PosiTrack unit's analog output. The lens servomotor receives the preset voltage when a preset is recalled in the positional mode.
- ! **Speed mode** moves the lens when the voltage deviates from the center point of its range. The farther the voltage moves away from the center point of reference, the faster the lens motor moves. The lens must have POT outputs when recalling a preset in this mode,. The outputs pass to the PosiTrack unit, and when the received voltage level matches the level stored in the preset, the voltage returns to zero. Servomotor mode lenses not having POT outputs do *not* have preset recall capability.

#### <span id="page-6-2"></span>*Motor Mode*

Motor mode is used when the lens requires the motors be directly driven from an external source. The standard voltage ranges are  $\pm$  6 VDC or  $\pm$  12 VDC with a center (no motion) of 0 VDC. Unlike servomotor lenses, these only operate in speed mode.

The lens moves in relation to the voltage offset from zero. The farther the voltage moves away from the center point, the faster the lens motor moves. The lens must have POT outputs when recalling a preset in this mode, these outputs are then passed to the PosiTrack unit. When the received voltage level matches the level stored in the preset, the voltage returns to zero. Motor mode lenses not having POT outputs do *not* have preset recall capability.

#### <span id="page-6-3"></span>**Pan and Tilt Control**

Presets and travel limit stops are based on encoder counts from a *home* position index, located at the center of each axis' range of motion. The SETUP button, on the rear of the unit, allows you to run a series of pre-set movements designed to test a sample of the PosiTrack unit's field of motion. The system does 10-degree tests of motion for both directions of pan and tilt, and then returns to its center position. Refer to *[Configuration Settings](#page-8-2)* section on page 5 for more information on the SETUP button.

## <span id="page-7-0"></span>**Zoom, Focus, and Iris Control**

Each PosiTrack unit delivers a low voltage pulse-width-modulated output for zoom, focus, and iris functions for motor mode lenses. These units are also capable of receiving reference voltage *rails* and sending zoom, focus, and iris control signals in response to these rails. In this setting (slideswitch configured), no *active* control signals will reach the lens before power (+ 12 VDC and GND) is supplied to the lens. This motor mode applies to the control of the Fujinon and Canon teleconferencing lenses. During preset recall operation, these outputs are synchronized with the pan and tilt motions. Refer to the [PosiTrack Unit Lens Compatibility table on page 1](#page-4-3). Four solid state relays are also provided to control the zoom, focus, and iris speed/position mode selection and iris local/auto selection on the Fujinon MD series and Canon KTSA series lenses.

## <span id="page-7-1"></span>**Sample Product Application**

FIG. 2 shows a sample camera control application using the AXB-PT10.

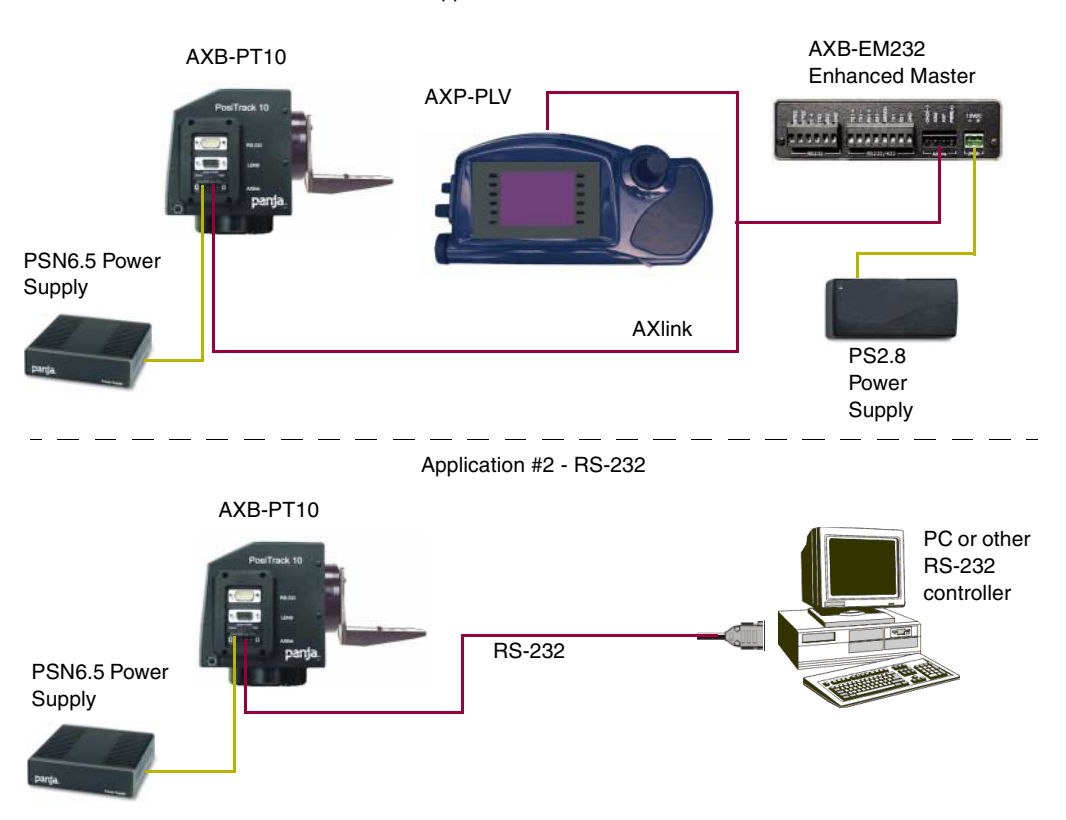

Application #1 - AXlink

**FIG. 2** Sample AXB-PT10 camera product application

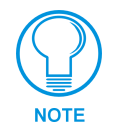

*Use a separate PSN6.5 power supply to power each PosiTrack unit. Power to the PosiTrack unit is supplied from the PSN6.5 power supply to the unused power pin on the PosiTrack unit's AXlink connector.*

## <span id="page-8-3"></span><span id="page-8-0"></span>**Pre-Installation**

There are four SPDT slide switches in the lens control section (FIG. 3). Three of the switches toggle the lens control selection between servomotor or motor mode hardware for control of zoom, focus, and iris. The fourth selects between  $\pm$  6 VDC and  $\pm$  12 VDC control for motor mode lens functions.

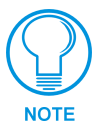

*An SPDT switch is a Single Pole-Double Throw switch. This switch is completed at both positions. An example is the Volt switch that is active in both the 6 and 12 positions.*

Each PosiTrack unit consists of two main Printed Circuit Boards (PCBs):

- ! **PosiTrack Processor PCB** (PosiTrack Mother Board) contains the main processor, 2MB FlashROM, and 2MB SRAM.
- **PosiTrack Power Management PCB** (PosiTrack Daughter Board) contains power conditioning circuitry, control outputs/inputs to the pan/tilt drives, and zoom/focus/iris outputs, and inputs to the lenses.

The following table shows the necessary tools when working on the AXB-PT10 or AXB-PT30.

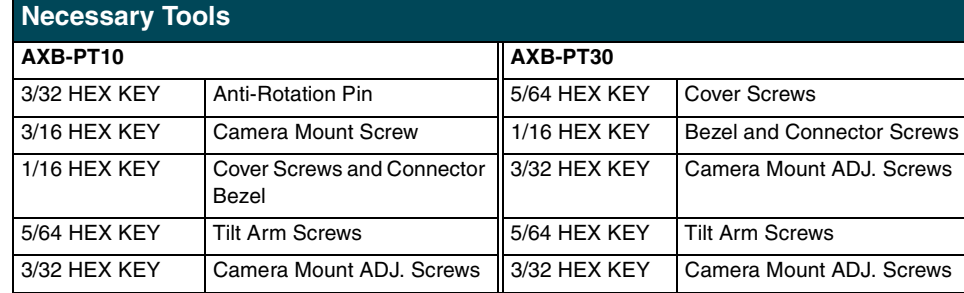

## <span id="page-8-2"></span><span id="page-8-1"></span>**Configuration Settings**

Both PosiTrack units contain switches for setting the control mode, lens control voltage, RS-232 baud rate, and AXlink address. Before installing the PosiTrack unit, you must set the DIP switches, lens control mode switches, and lens control voltage switch.

Once your settings match your systems requirements, press the SETUP button (FIG. 3) (*this procedure checks for proper lens connection).* FIG. 3 shows the configuration switch access port with AXlink LED, setup button, and lens control switches accessible on the back panel.

When pressed, the SETUP button causes the PosiTrack unit to briefly exercise a preset series of 10-degree test motions on both the pan and tilt axis; allowing the installer to verify correct installation. *You must configure the PosiTrack software to match the switch settings.*

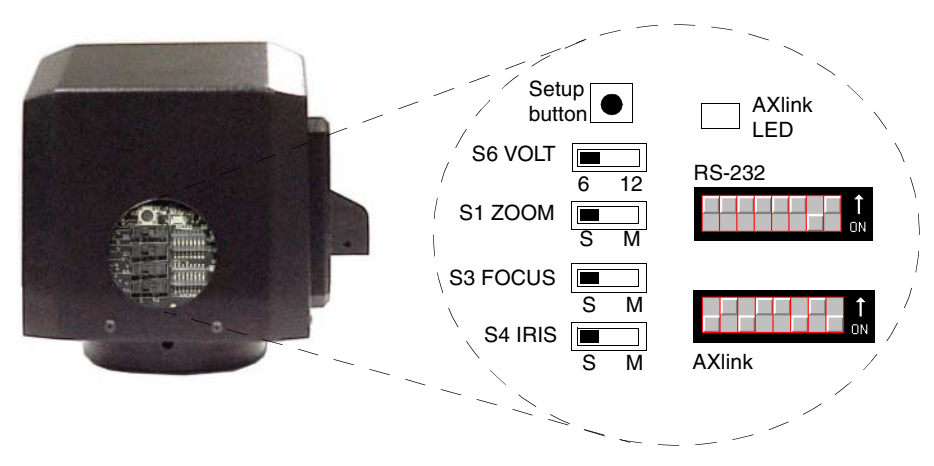

**FIG. 3** Lens control section (back panel)

#### <span id="page-9-0"></span>*Setting zoom, focus, and iris switches to servomotor or motor mode*

Both PosiTrack units support servomotor (+2.5 to +7.5 VDC operating range) and direct-drive motor ( $\pm$  6 VDC or  $\pm$  12 VDC operating range) lens control. The table below shows how to set the switches for servomotor mode (S) or motor mode (M). If you are using a direct-drive lens, refer to the manufacturer's literature to set the VOLT switch for  $\pm$  6 or  $\pm$  12 VDC control.

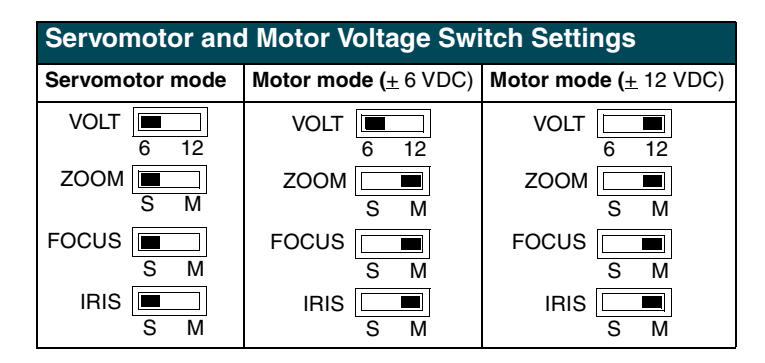

#### <span id="page-9-1"></span>*Setting the RS-232 DIP switch (S2)*

The RS-232 DIP switch (S2) positions 1 and 2 set the stop and data bits, positions 3 through 5 set the parity, and positions 6 through 8 set the baud rate. [FIG. 4](#page-9-2) shows the RS-232 DIP switch.

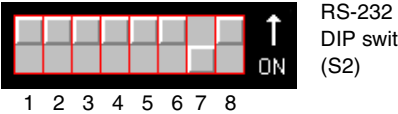

DIP switch

<span id="page-9-2"></span>**FIG. 4** RS-232 communications parameters DIP switch (S2) (default setting)

The PosiTrack units contain one EIA RS-232C standard port for equipment that requires RS-232 control. The following communication protocols are supported:

- ! 300, 600, 1200, 2400, 4800, 9600, 19200, and 38400 baud
- ! 7, 8, or 9 Data bits
- 1 or 2 Stop bits
- ! Even, Odd, and None parity settings

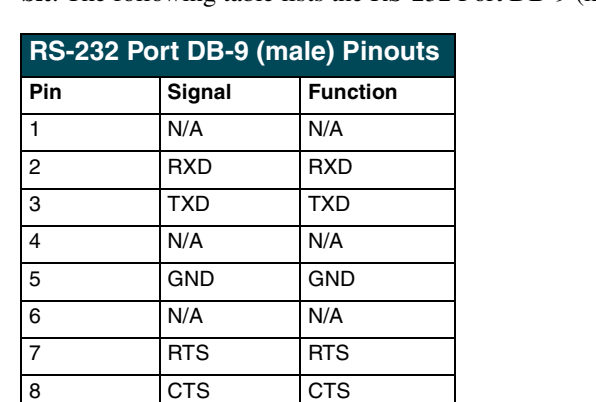

RS-232 control port fixed communications settings are: **9600 baud, No Parity, 8 bits, and 1 stop bit**. The following table lists the RS-232 Port DB-9 (male) pinouts.

The following table lists the RS-232 DIP switch settings.

9 N/A N/A

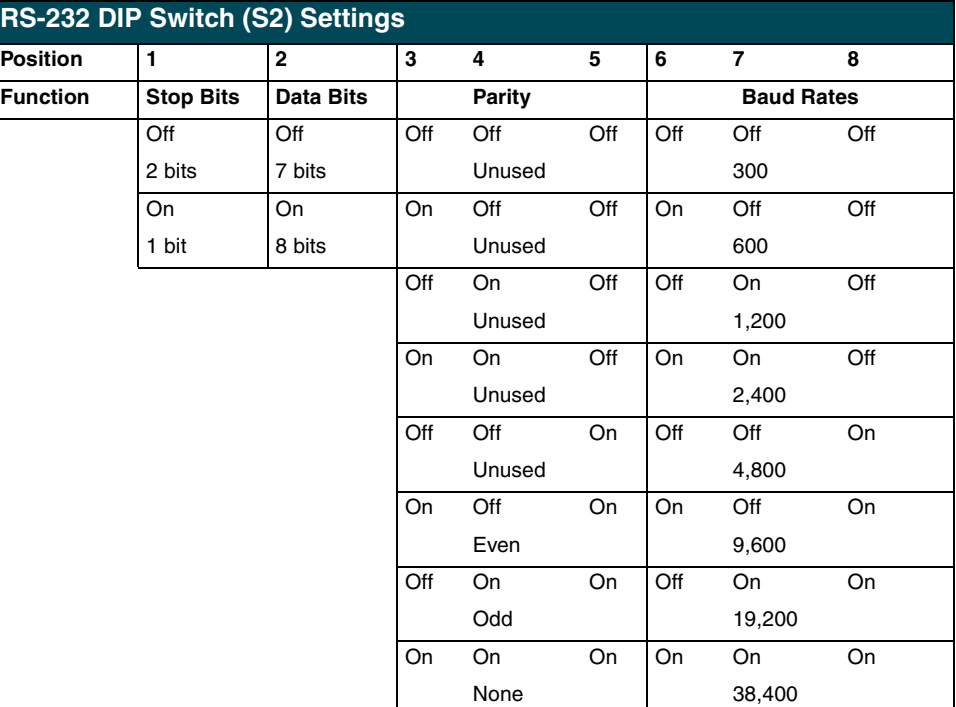

#### <span id="page-10-2"></span><span id="page-10-0"></span>*Setting the AXlink Device DIP switch (S5)*

The eight-position Device DIP switch (S5), shown in [FIG. 5,](#page-10-1) must match the number assigned in the Axcess software program. The Device DIP switch example is set to  $90 (2 + 8 + 16 + 64 = 90)$ , the factory default setting.

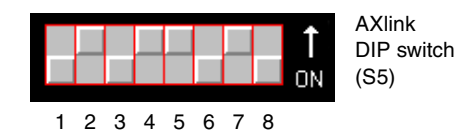

<span id="page-10-1"></span>**FIG. 5** AXlink device DIP switch (S5) (default value of 90)

The AXlink device number range is 1-255. The Device DIP switch positions determines their values, based on the following table:

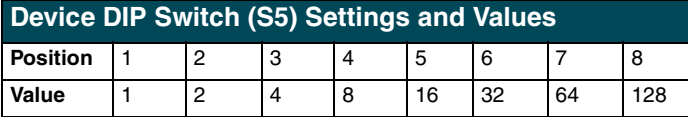

After setting the AXlink device number, remove and reconnect the AXlink connector on the PosiTrack unit to save the new number.

## <span id="page-11-0"></span>**Accessing the AXB-PT10 Internal Jumpers**

Jumpers J6 through J8, located on the circuit board inside the AXB-PT10, set the communication mode to AXlink (factory default) or RS-232.

You need a 5/64" (1.98 mm) and 1/16" (1.59 mm) Allen wrench to open the unit, and a pair of nonconducting pliers to set the jumpers using the following steps.

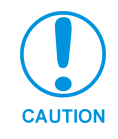

*Remove the control panel before you remove the cover, in order to avoid any damage to the unit.*

- **1.** Discharge any accumulated static electricity from your body before removing the enclosure. Remove the static electricity by touching a grounded metal object.
- **2.** Unplug all connectors from the rear panel of the AXB-PT10.
- **3.** Remove the four screws, located around the connector panel (FIG. 6), by using the 1/16" Allen wrench. *BHSC is the abbreviation for the Button Head Socket Cap screws.*

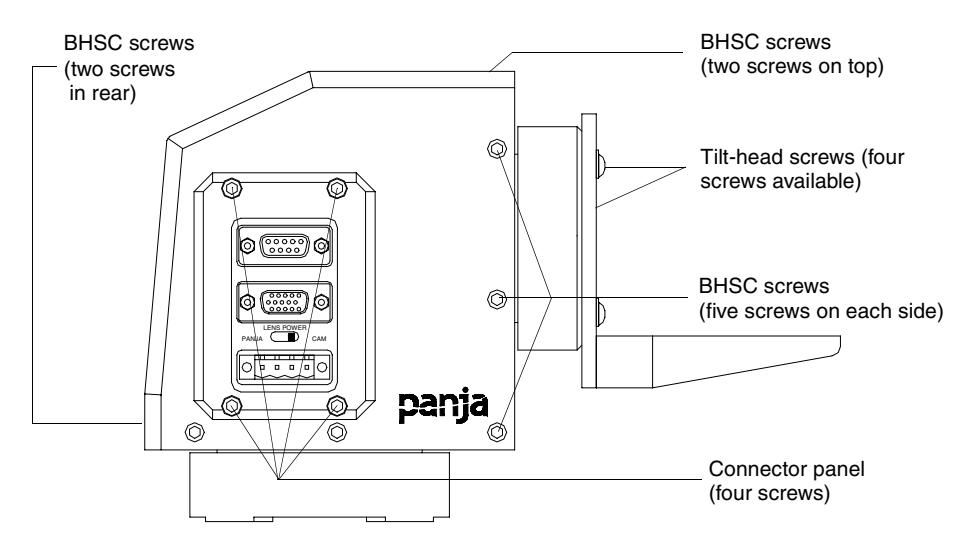

**FIG. 6** Pan-head screw locations

**4.** Carefully pull the connector panel away from the main unit until the bottom edge of the cover clears the connector panel. Be careful not to damage the pins attached to the connector panel. [FIG. 7](#page-12-1) illustrates how to remove the control panel.

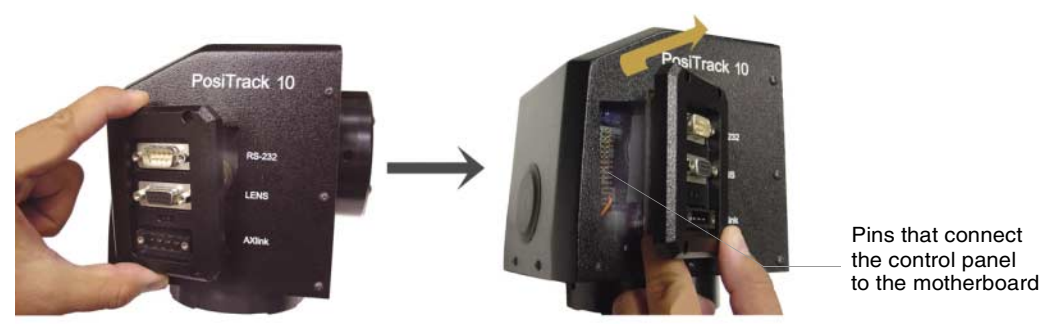

**FIG. 7** Control panel removal

- <span id="page-12-1"></span>**5.** Using the 1/16" Allen wrench, remove the 14 BHSC screws, from the left, right, top, and back sides of the PT10.
- **6.** Carefully pull the cover straight up from the main unit, until the bottom edge of the cover clears the connector panel and then slide it backwards (as seen in FIG. 8).

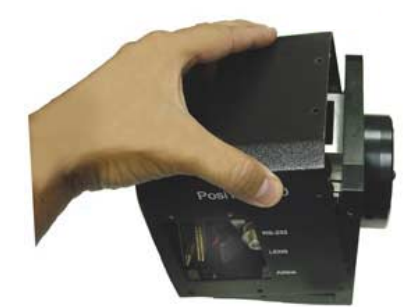

**FIG. 8** Removing cover

## <span id="page-12-0"></span>**Accessing the AXB-PT30 Internal Jumpers**

Jumpers J6 - J8, located on the circuit board inside the AXB-PT30, set the communication mode to AXlink (factory default) or RS-232.

You need a 5/64" (1.98 mm) and 1/16" (1.59 mm) Allen wrench to open the unit, and a pair of nonconducting pliers to set the jumpers using the following steps.

- **1.** Discharge any accumulated static electricity from your body before removing the enclosure. Remove the static electricity by touching a grounded metal object.
- **2.** Unplug all connectors from the rear panel of the AXB-PT30.
- **3.** Using the 1/16" Allen wrench, remove the four #4-40 socket head screws located around the connector panel [\(FIG. 9\)](#page-13-1), by using.
- **4.** Remove the 16 BHSC screws, using the 5/64" Allen wrench, from the left, right, top, and back sides of the AXB-PT30. A sample view of the screw locations is shown in [FIG. 9.](#page-13-1)
- **5.** Carefully pull the cover straight up from the main unit, until the bottom edge of the cover clears the connector panel, and place the cover aside (see FIG. 8).

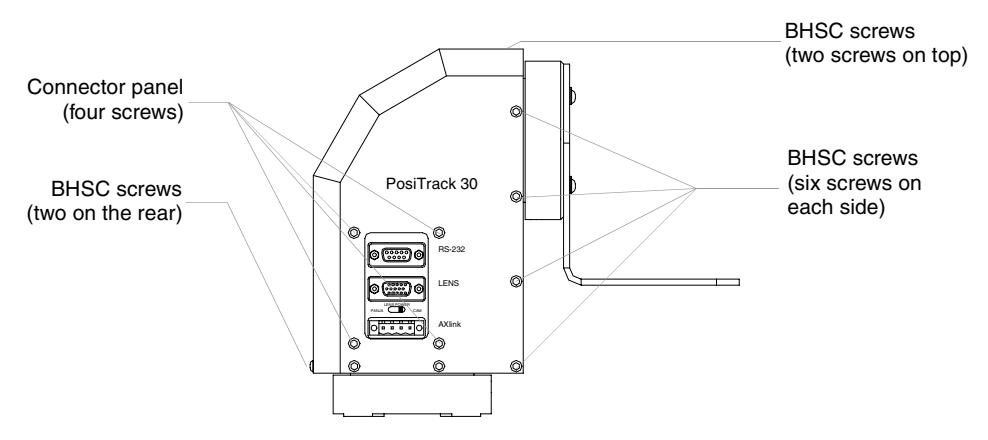

<span id="page-13-1"></span>**FIG. 9** Pan-head screw locations

## <span id="page-13-0"></span>**Setting the Internal Jumper Communication Mode**

- **1.** Locate jumpers J6, J7, and J8 communication mode jumpers on the Mother PCB (FIG. 10). The connectors and the main board are mounted onto the pan base.
- **2.** Set the jumpers for either AXlink or RS-232 communication.

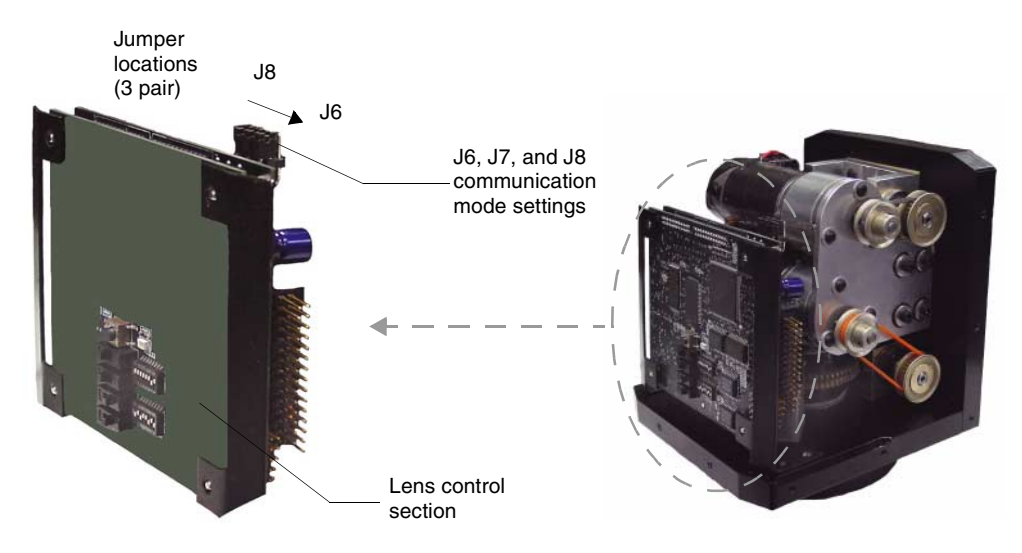

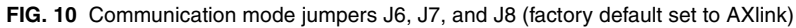

**3.** Set the jumpers for either AXlink or RS-232 communication.

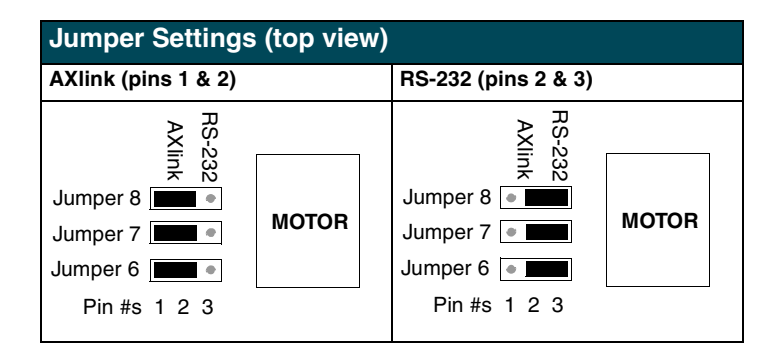

- **4.** Carefully place the cover back onto the main unit by sliding it over the internal gears and motherboard.
- **5.** Align the Control panel screw holes. Make sure the cables are not pinched in the back panel or drive gears.
- **6.** Insert the 14 BHSC screws and tighten securely using the 1/16" Allen wrench.

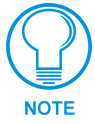

*Steps 6 and 7 apply to the AXB-PT10 units where the removal of the Control Panel differs from the PT30.*

- **7.** Carefully insert the connector panel, on the PT10, into the opening on the side of the unit and connect it to the motherboard located inside the unit.
- **8.** Firmly secure the control panel to the motherboard.
- **9.** Using the 1/16" Allen wrench, insert the four BHSC screws, located around the connector panel.
- **10.** Use the wire tie-mount to secure connector cables.

## <span id="page-14-0"></span>**Configuring An External Camera/Lens Power Supply**

The camera/lens power switch, located between the AXlink and DB-15 connectors, regulates the power to the camera/lens from the PosiTrack unit. The power switch, seen in FIG. 6 and [FIG. 9,](#page-13-1) Opens (turns Off) or Closes (turns On) the circuit feeding power to the camera/lens assembly. Refer to the *[Wiring the Connectors](#page-21-1)* section on page 18 for more information about the control panel.

- Flip the Lens Power switch to the left if you are only providing power to the camera/lens assembly through the PosiTrack unit.
- ! Flip the Lens Power switch to the right if you are providing external power to the camera/ lens assembly. By turning the switch Off, the dedicated +12 VDC stops providing additional power to the camera/lens; preventing damage to power supplies and *noise* in the video cables.

**Pre-Installation**

## <span id="page-16-0"></span>**Installation**

The PosiTrack units enable pan and tilt functionality for mounted camera/lens assemblies and provides lens control functions for teleconferencing lenses. Digital encoders are installed on both the pan and tilt drives, allowing positional feedback for presets, and to provide accurate speed control. Software adjustable stop limits are used on the pan and tilt drives to limit the range of motion.

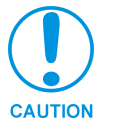

*Do not mount a PosiTrack unit in any location where the motion of the camera/lens is obstructed by any object.*

## <span id="page-16-1"></span>**Mounting the PT10 and PT30**

Mount the PosiTrack units to a flat horizontal surface, either upright or inverted.

- **1.** Select a surface that can support the combined weight of the AXB-PT10 (8.00 lbs./3.63 kg) or AXB-PT30 (13.05 lbs./5.92 kg), PT10 camera/lens (10 lbs./4.54 kg), PT30 camera/lens (30 lbs./13.61 kg) and control cables. Some support surfaces include the WM-CAM, PM-CAM, and TM-CAM mounts available for use with these units.
- **2.** Locate the external white position markers located on the pan and tilt axis. The position markers must align with the pan and tilt axis in order to be considered in the home position. [FIG. 11](#page-16-2) shows the camera cradle attachment in the center position.

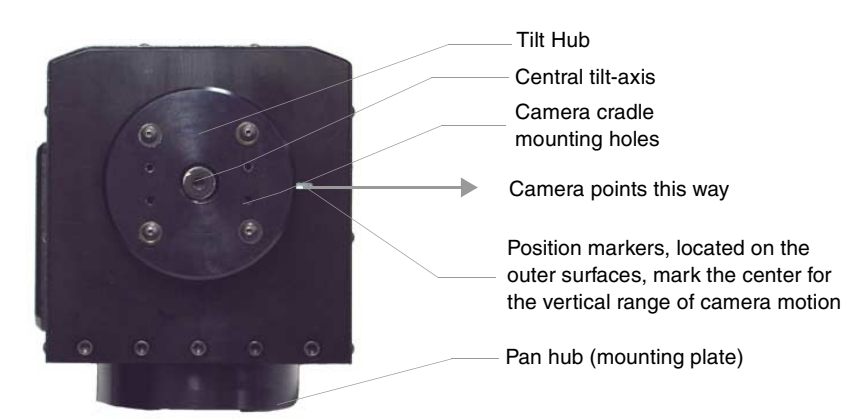

**FIG. 11** Center position for the camera cradle attachment

<span id="page-16-2"></span>**3.** Mount the PosiTrack unit to a flat surface by drilling four holes, according to the mountingplate dimensions shown in [FIG. 12.](#page-17-0) Secure the unit to the surface using four 1/4" x 20 machine bolts and lock washers. **Ensure that the external white position marker, on the pan drive hub, is inside the desired camera rotation range**.

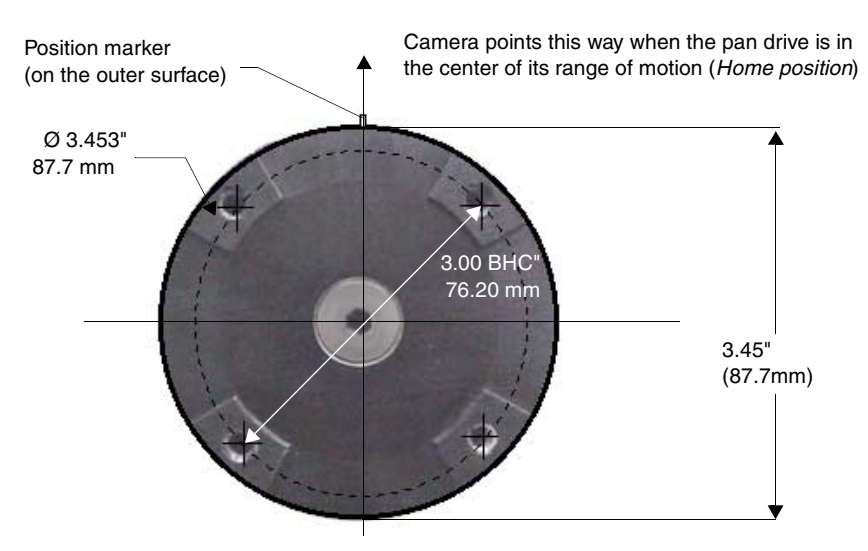

<span id="page-17-0"></span>**FIG. 12** Tilt Hub (Mounting plate) dimensions

Each PosiTrack unit can be mounted to camera mounts such as the TM-CAM, WM-CAM, and PM-CAM as shown in [FIG. 13](#page-17-1).

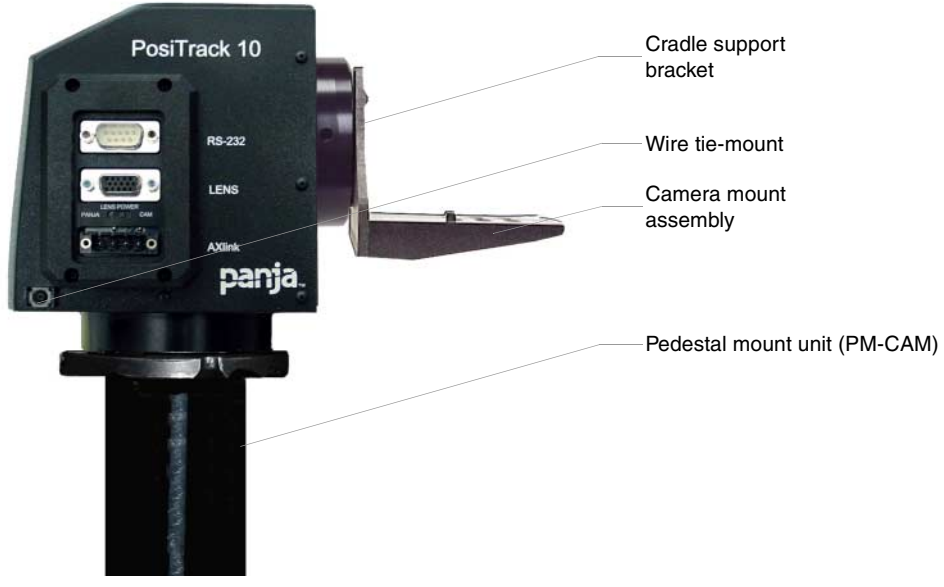

**FIG. 13** Pedestal mount

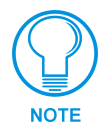

<span id="page-17-1"></span>*The camera/lens cradle can be mounted on either side of the cradle support bracket.*

## <span id="page-18-0"></span>**PT10 Camera/Lens Mounting and Balancing**

The camera/lens assembly should be mounted so the tilt axis is capable of going through the optical axis of the camera, assuming the optical centerline is between  $\frac{1}{2}$ " (12.70 mm) and 5" (127.00 mm) above the mounting plane of the camera lens. The mounting platform (camera cradle) allows the camera/lens to be mounted with its center of gravity on the tilt axis. The maximum weight of the camera/lens assembly is 10 lbs. (4.54 kg). The camera cradle is mounted to the Tilt Hub [\(FIG. 14\)](#page-18-1).

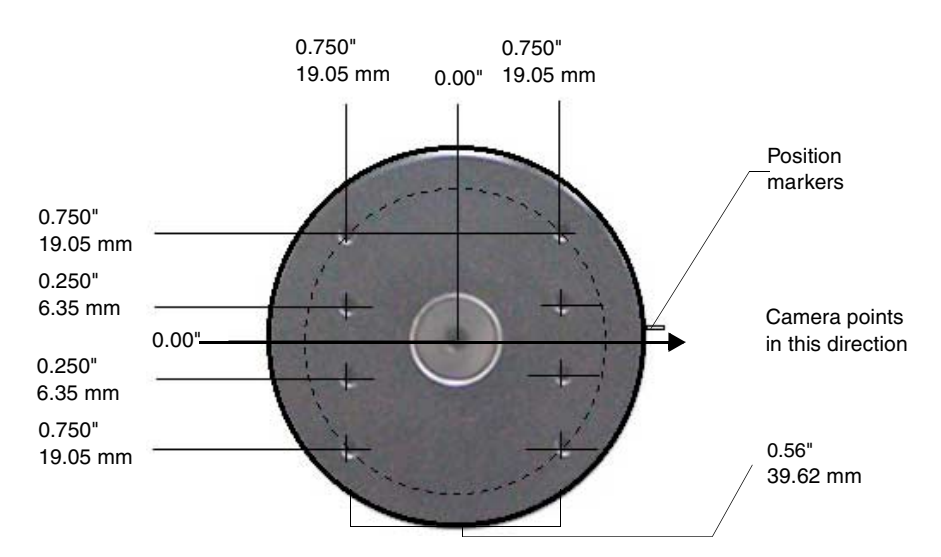

<span id="page-18-1"></span>**FIG. 14** Tilt Hub dimensions for the PT10

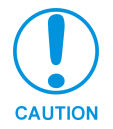

*Do not lift the PT10 by the Camera/Lens cradle as this procedure could damage internal components.*

To mount and balance the camera/lens:

- **1.** Separate the camera mount and the cradle support bracket by removing the two  $\frac{1}{2}$ " screws on the underside of the assembly (see [FIG. 15](#page-18-2)) using a 3/32 Allen wrench.
- **2.** Install the camera alignment peg to the mount at the position tat best fits the camera/lens.
- **3.** Secure the camera/lens to the mount (at the camera attachment peg) with the screw and fastener supplied with the camera/lens (see [FIG. 15](#page-18-2)).

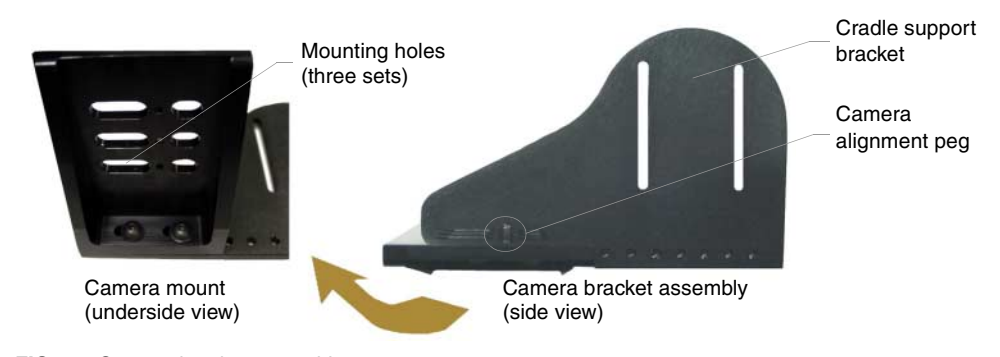

<span id="page-18-2"></span>**FIG. 15** Camera bracket assembly

- **4.** Determine the center of gravity for the camera by using your finger to balance the entire camera/lens and mount. The center of gravity is the location on the long axis of the camera/ lens assembly around which the camera and mount balances.
- **5.** Note the position of the center of gravity.
- **6.** Place the camera/mount into the appropriate location along the camera support bracket so the camera's center of gravity aligns with the horizontal tilt-axis, as shown in [FIG. 16.](#page-19-0)

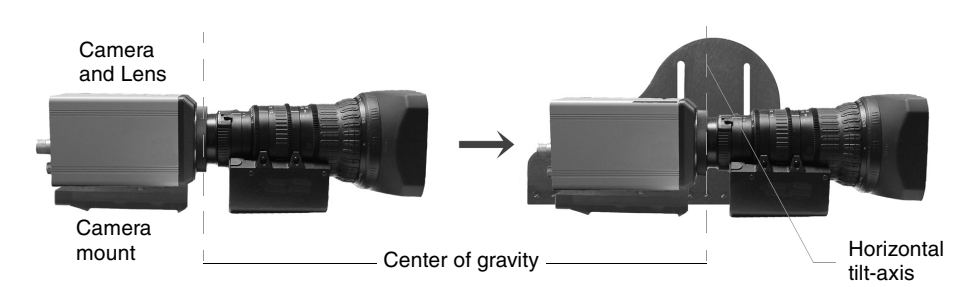

<span id="page-19-0"></span>**FIG. 16** Aligning the center of gravity for the camera and mount

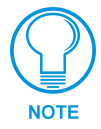

*Make sure to mount the camera as close to the tilt hub as possible to obtain a true center of gravity.*

- **7.** Re-attach the camera mount (with camera/lens) to the cradle support bracket using the two ½" screws.
- **8.** Take the entire camera/mount and cradle assembly and align the lens with the tilt hub so that the vertical-axis intersects the center of the camera's iris, as shown in [FIG. 17](#page-19-1).

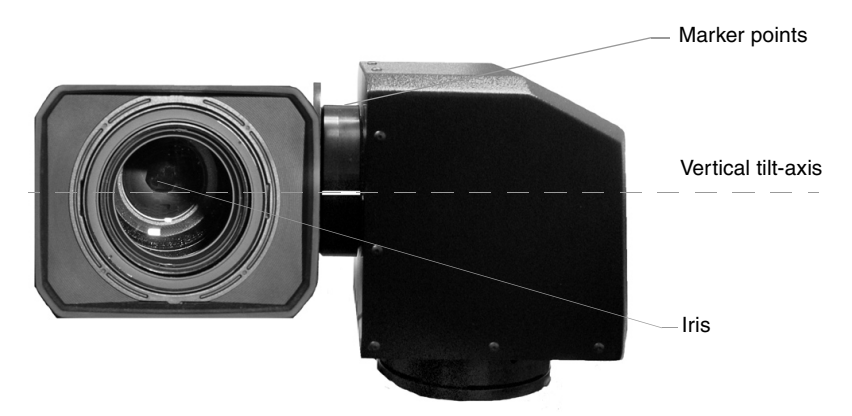

<span id="page-19-1"></span>**FIG. 17** Iris alignment with vertical tilt-axis

- **9.** Mark the position of the cradle support bracket on the tilt hub (for later attachment).
- **10.** Remove the camera/lens and mount piece from the support bracket by unscrewing the two ½" screws on the underside of the camera mount.
- **11.** Secure the support bracket to the tilt hub (at the same position marked for the iris alignment) on the PT10 with some or all of the four ½" screws and washers.
- **12.** Secure the camera/mount to the support bracket by using the two <sup>1</sup>/<sub>2</sub>" screws.

**13.** Support the weight of the camera cables with a wire tie attached to the wire tie mount on the lower corner of the face of the PT10 ([FIG. 13\)](#page-17-1).

## <span id="page-20-0"></span>**PT30 Camera/Lens Mounting and Balancing**

The camera/lens assembly should be mounted so the tilt axis is capable of going through the optical axis of the camera, assuming the optical centerline is between  $\frac{1}{2}$ " (12.70 mm) and 5" (127.00 mm) above the mounting plane of the camera lens. The mounting platform (camera cradle) allows the camera/lens to be mounted with its center of gravity on the tilt axis. The maximum camera/lens weight supported is 30 lbs. (13.6 kg). The camera cradle is mounted to the Tilt Hub [\(FIG. 18](#page-20-1)).

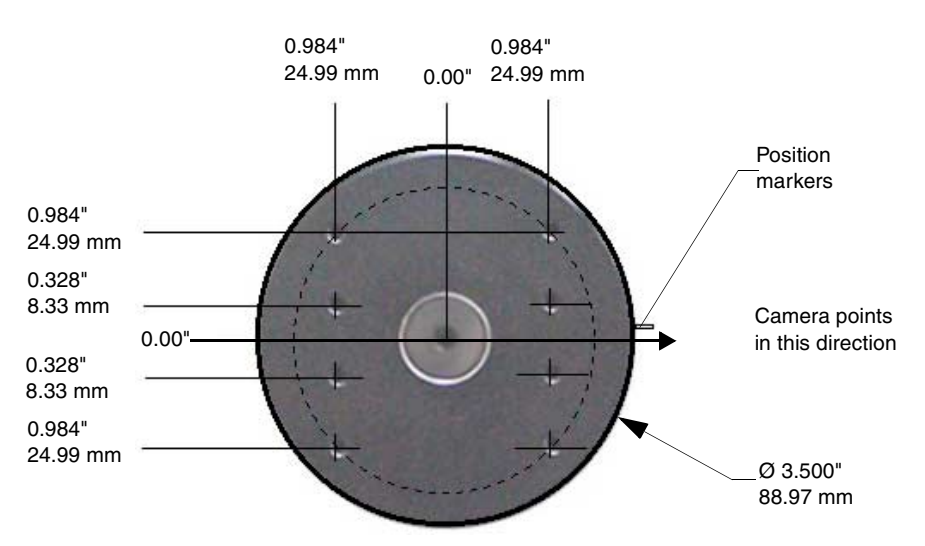

<span id="page-20-1"></span>**FIG. 18** Tilt Hub dimensions for the PT30

Do not lift the PT30 by the Camera/lens cradle as this procedure could damage internal components. To mount and balance the assembly:

- **1.** Remove the eight  $32 \times 34$ " (19.95 mm) screws and washers securing the camera cradle to the pan/tilt head.
- **2.** Obtain a camera and a balancing beam, such as a pipe. The pipe is used to balance the camera/ lens on the cradle assembly.
- **3.** Mount the camera to the camera/lens cradle assembly [\(FIG. 19\)](#page-20-2).

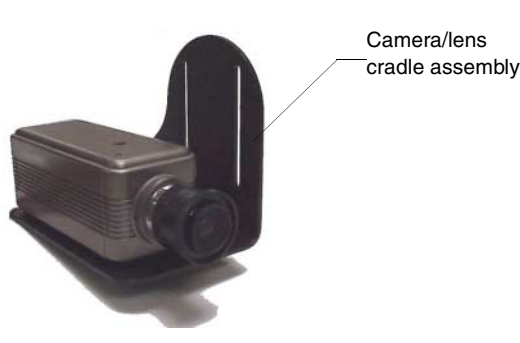

**FIG. 19** Camera/lens cradle assembly mounting

<span id="page-20-2"></span>**4.** Attach the camera/lens to the cradle with a fastener recommended by the camera manufacturer. Allow the camera to slide along the horizontal grooves without sliding off.

**5.** Place the assembly on the balancing beam and while maintaining the cradle centered on the pipe, slide the camera along the cradle's grooves until the camera and cradle remain balanced on the beam ([FIG. 20\)](#page-21-2).

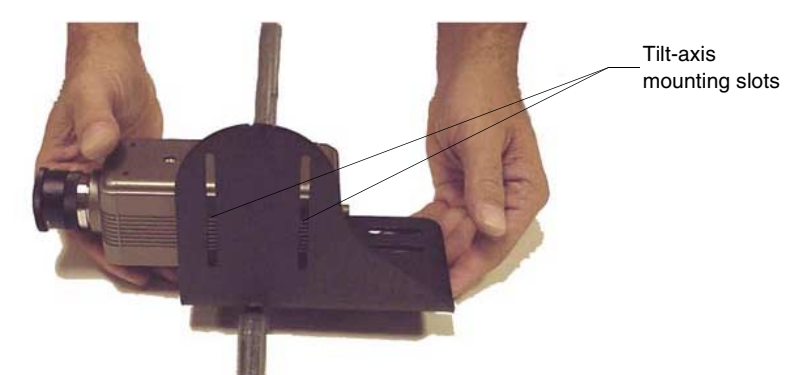

<span id="page-21-2"></span>**FIG. 20** Balancing the camera/lens cradle assembly

- **6.** Mount the camera as close to the tilt hub as possible to obtain a true center of gravity.
- **7.** Secure both the camera mounting and tilt-axis screws.
- **8.** Take the entire camera/lens assembly and slide it along the tilt hub until the vertical-axis of the PT30 intersects the center of the camera's iris. Refer to the *[PT10 Camera/Lens Mounting and](#page-18-0)  Balancing* [section on page 15](#page-18-0) for more information on alignment.
- **9.** Mark the position of the white tilt-axis marker on the camera/lens cradle (use this position for later attachment of the camera/lens assembly to the tilt hub).
- **10.** Remove the camera/lens from the cradle.
- **11.** Secure the camera/lens assembly to the tilt hub by using the lens centerline markings for the camera as a reference (see previous step) with the eight  $32x\frac{3}{4}$ " screws and washers removed in step 1.
- <span id="page-21-1"></span>**12.** Re-attach the camera to its previous position on the cradle.

#### <span id="page-21-0"></span>**Wiring the Connectors**

Each PosiTrack Controller has an RS-232 DB-9 connector, lens control DB-15 high-density connector, and an AXlink 4-pin connector. Always provide enough cable to accommodate the desired range of motion for the PosiTrack units and their camera/lenses. The Lens Power switch on the control panel, removes any power noise on the incoming video by turning power On/Off to Pin 1 of the DB-15 lens control connector.

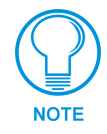

*The LENS POWER switch can turn power Off to the DB-15 pin 1 when the camera/ lens is powered from a separate supply.*

[FIG. 21](#page-22-1) shows the location of each connector on the AXB-PT10. The PosiTrack Controller receives all power from the +12 VDC and GND connections on the four-pin AXlink connector. The portion of the power directed toward the pan/tilt motors is fused to protect the PosiTrack Controller and pan/tilt motors; the fuses reset themselves.

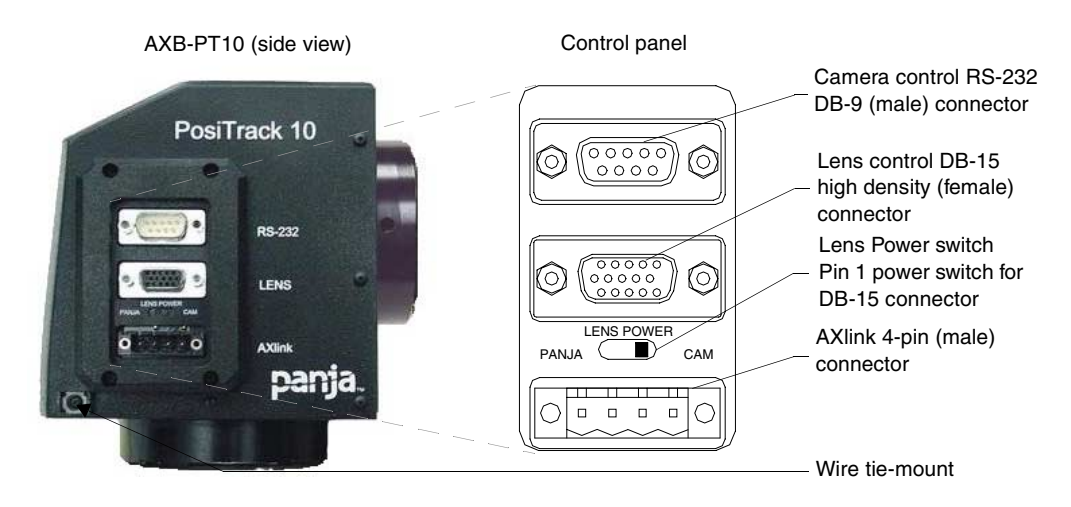

**FIG. 21** Control panel location

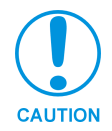

<span id="page-22-1"></span>*When applying power to the AXB-PT10, adjust the soft-set pan/tilt limit stops to a safe position to prevent camera or PT10 damage.*

## <span id="page-22-0"></span>**Wiring Guidelines**

The PosiTrack Controllers require local +12 VDC power (optional) to operate properly. The maximum wiring distance between the power supply and the PosiTrack Controller is determined by power consumption, supplied voltage, and the wire gauge used for the cable. The following wiring table lists wire sizes and the maximum lengths allowable between the PT10/PT30 and the power supply. The maximum wiring lengths are based on a minimum of 13.5 VDC, available at the power supply output.

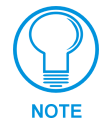

*The AXB-PT10 power rating is 2 A @ 12 VDC. The AXB-PT30 power rating is 6 A @ 12 VDC. These power supplies must be provided locally.*

To reduce the possible effects of ground loop noise in the video, use a single-source power supply mounted within distances specified in the following table.

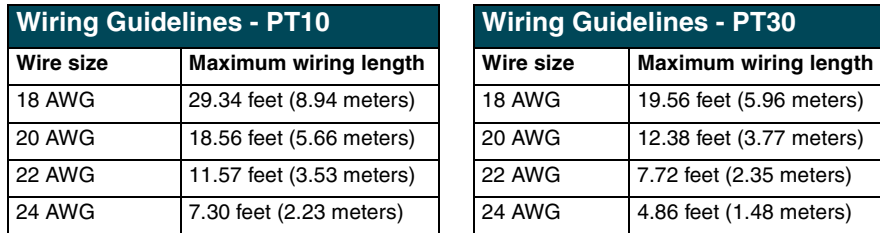

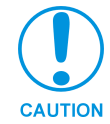

*Do not power the PosiTrack Controller until the wiring is complete. If using an optional +12 VDC power supply, apply power to the AXB-PT10 only after installation is complete.*

The PosiTrack units are both powered from an optional local power supply. The wiring distances for the AXB-PT10 are based on a +12 VDC power supply and are capable of 2 A (continuous) with a maximum current of 20 amps.

The wiring distances for the AXB-PT30 are based on a +12 VDC power supply and are capable of 6 A (continuous) with a maximum current of 20 amps. The PosiTrack unit provides power outputs for the camera/lens combination.

#### <span id="page-23-0"></span>*Preparing captive wires*

You will need a wire stripper and flat-blade screwdriver to prepare and connect the captive wires.

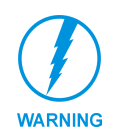

*Never pre-tin wires for compression-type connections.*

- **1.** Strip 0.25 inch (6.35 mm) of insulation off all wires.
- **2.** Insert each wire into the appropriate opening on the connector, according to the wiring diagrams and connector types described in this section.
- **3.** Turn the screws clockwise to secure the wire in the connector. Do not tighten the screws excessively; doing so may strip the threads and damage the connector.

#### <span id="page-23-1"></span>*Using the AXlink connector for data and power*

To use the AXlink 4-pin connector for data communication with the Central Controller and power transfer from the PSN6.5 power supply, the incoming PWR and GND cable from the PSN6.5 must be connected to the AXlink cable connector going to the PosiTrack Controller. [FIG. 22](#page-23-2) shows how the power cable from the PSN6.5 is used to power the PosiTrack Controller and the GND cable is connected onto the existing GND cable on the AXlink cable coming from the Central Controller. Always use a local power supply to power the PosiTrack unit.

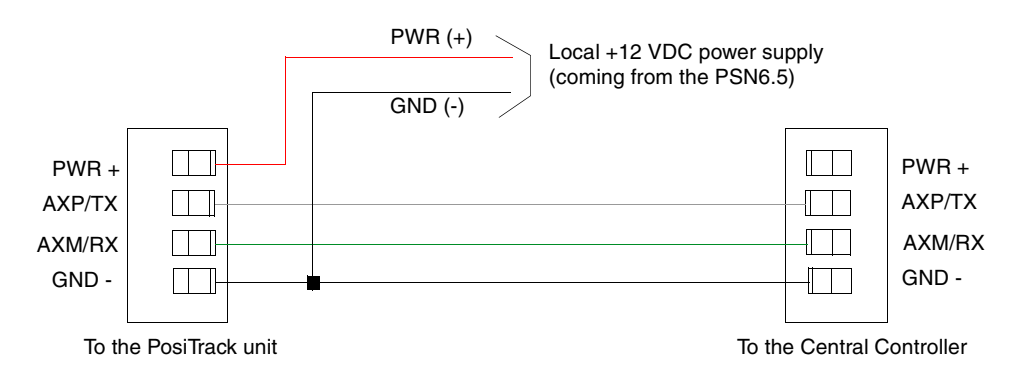

<span id="page-23-2"></span>**FIG. 22** AXlink connector and local +12 VDC power supply wiring diagram

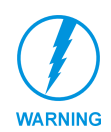

*Do not connect the wire from the PWR terminal on the Central Controller to the PWR terminal on the PosiTrack unit when you connect an external power supply. Make sure to connect only the AXM, AXP, and GND wires on the PosiTrack unit's Axlink connector when using the PSN6.5 power supply.*

- **1.** Unscrew the PWR and GND wires on the terminal end of the PSN6.5 2-pin cable.
- **2.** Pair the GND wires from the PSN6.5 and the Central Controller AXlink connectors together and insert them into the clamp position for GND on the PosiTrack unit's AXlink connector.
- **3.** Tighten the clamp to secure the two GND wires.
- **4.** Place the PWR wire from the PSN6.5 into the open clamp position for PWR on the PosiTrack unit's AXlink connector.
- **5.** Tighten the clamp to secure the PWR wire.

#### <span id="page-24-0"></span>*Using the AXlink connector with an external RS-232 control device or PC (Stand-Alone only)*

To use the AXlink 4-pin connector with a PC or other RS-232 controller, wire the AXlink connector to a DB-9 female connector, as shown in [FIG. 23](#page-24-2). Connector pins 2, 3, and 5 are used for data and ground. For some applications requiring hardware handshaking, it may be necessary to strap pins 7 (request to send) and 8 (clear to send) together.

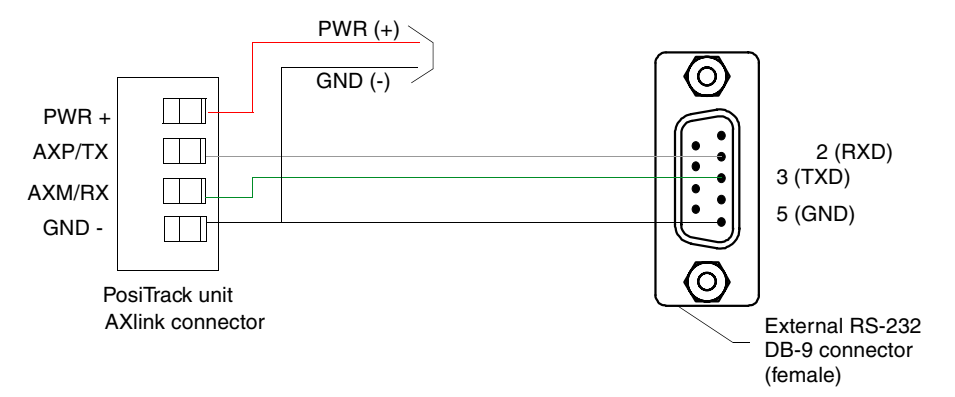

<span id="page-24-2"></span>**FIG. 23** External RS-232 control device or PC wiring diagram

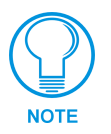

*To use a PC, set the internal jumpers for RS-232 communication mode and the Device DIP (S5) switch positions 1 thru 8 to Off (down).*

#### <span id="page-24-1"></span>*Using the RS-232 DB-9 connector*

The RS-232 DB-9 (male) connector on the PosiTrack units connect to the camera head's RS-232 connector. The following table shows the pinouts and pin configuration for the DB-9.

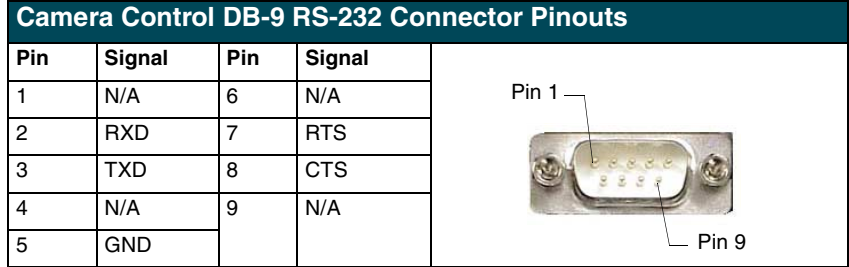

#### <span id="page-25-0"></span>*Preparing the PosiTrack Controllers for communication*

The AXlink Device DIP switch is located beneath the round cover on the back of the PT10 and PT30. Set these switches to the desired device value based on the number of PosiTrack units being used in a particular system. The initial unit is defaulted with a device number of #90. Any additional units must have values that do not conflict with other PosiTrack units being used. Refer to the *[Setting the AXlink Device DIP switch \(S5\)](#page-10-2)* section on page 7 for more information.

#### <span id="page-25-1"></span>*Using the lens control DB-15 HD (high density) connector*

The PosiTrack Controllers are designed to control servomotor and motor mode camera lenses. See the *Pre-Installation* [section on page 5](#page-8-3) to set the lens switches for servomotor or motor mode. [FIG. 24](#page-25-2) shows the DB-15 HD connector pin numbers.

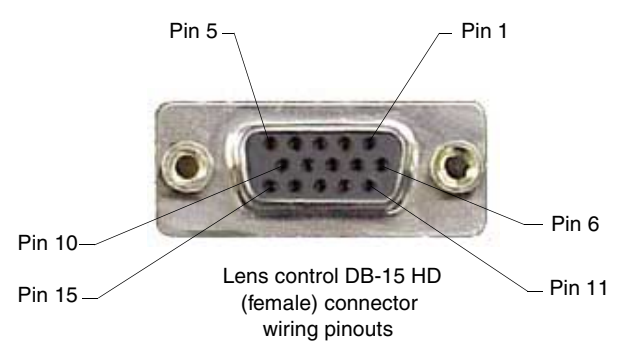

<span id="page-25-2"></span>**FIG. 24** Lens control DB-15 HD connector (female) wiring pinouts

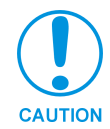

*DO NOT connect the motor-mode outputs to servo-mode lenses. This can result in lens damage.*

The following table lists the pinouts for motor mode lenses. Pin1 provides lens power from the PosiTrack's own power supply when the lens power switch is set to PANJA.

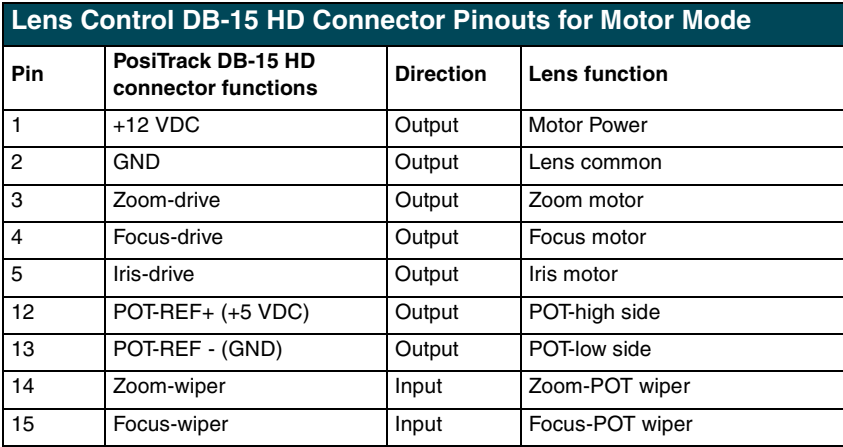

Motor driven outputs are intended to drive conventional motors. These outputs can deliver up to 1 A of current. The outputs use Pulse Width Modulation (PWM) for speed control. The output voltage values are  $\pm$  6 VDC or  $\pm$ 12 VDC. Speed is controlled by varying the duty cycle of the output.

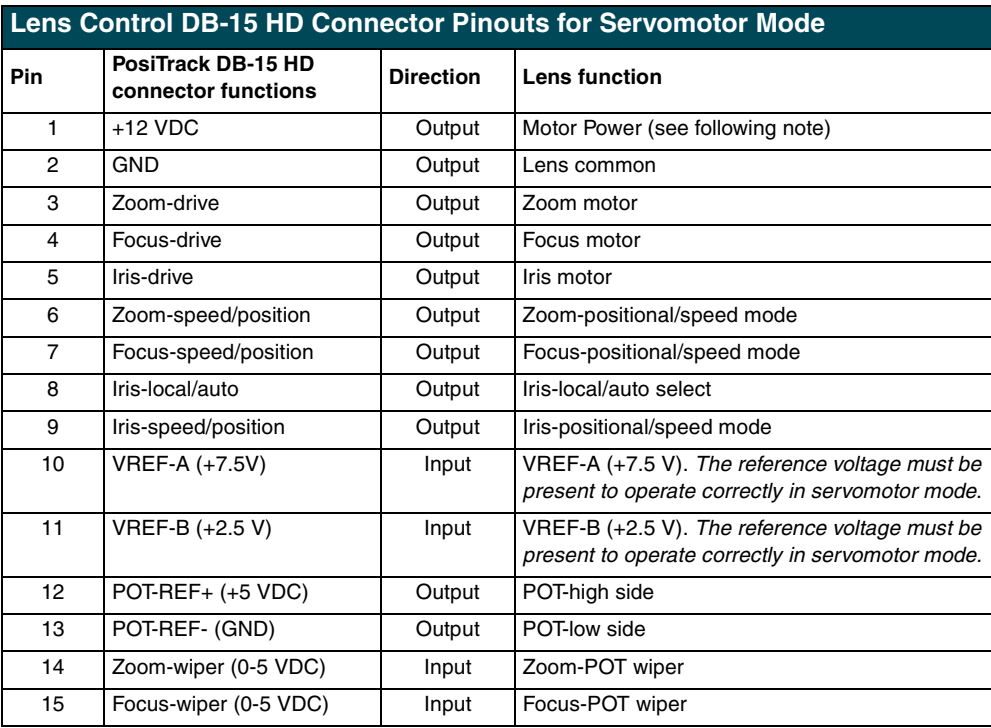

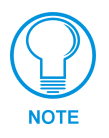

*Pin 1 is not required if the lens is powered independently. Pins 12-15 are required for Speed mode but are not required for Positional mode. This feature is controlled by the PANJA/CAM switch on the connector panel.*

Servomotor driven outputs are intended to drive servo-type motors only. The outputs have very low current (milliampere range) capability. *DO NOT* attempt to drive conventional motors with these outputs or you may damage the output drivers. If you are not sure about the motor type, refer to the *Specifications* [section on page 1f](#page-4-4)or more information.

## <span id="page-26-0"></span>**Pan Characteristics**

The pan drive has a maximum pan range of  $\pm$  174 $\degree$  (348 $\degree$  total). The maximum pan rate is 35 $\degree$  per second. Pan travel is capable of being limited to a restricted range around the center of pan travel by software limits adjustable by the programmer/end user. Pan limits refer to the horizontal range of motion available to the PosiTrack unit. These limits are set via the Axcess program. The center position marks the center of the range.

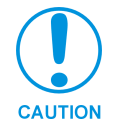

*If you are using firmware version 1.01, do not set a preset at the same location as a limit stop.* 

#### <span id="page-26-1"></span>*Setting the adjustable pan-limit stops*

The Central Controller should be programmed by an AMX Axcess programmer before beginning. Refer to the *Specifications* [section on page 1](#page-4-4) for more information on programming devices. To set the adjustable pan-limit stops:

- **1.** Ensure that there is enough slack in the lens, camera, and PT10/30 AXlink cables to accommodate the full range of pan motion.
- **2.** Confirm that the necessary programming has been done to the system before beginning the installation process.
- **3.** Mount the camera controller to the desired horizontal surface.
- **4.** Pan the unit as far to the left as desired and enter this position into the Axcess program as the left pan-limit stop. **The LEFT limit stop MUST be set left of the Home position**.
- **5.** Pan the unit as far to the right as desired and enter this position into the Axcess program as the right pan-limit stop. **The Right limit stop MUST be set right of the Home position**.
- **6.** Pan to both programmed stop positions and ensure the pan-limit stops are set correctly.

## <span id="page-27-0"></span>**Tilt Characteristics**

The tilt drive is factory set to a maximum tilt range of  $\pm 90^{\circ}$  (for a total of 180°). The maximum tilt rate is 35° per second. Tilt limit stops refer to the vertical range of motion available to the PosiTrack unit and are set via the Axcess program. The center position marks the center of the range/

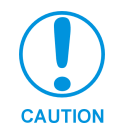

*If you are using firmware version 1.01, do not set a preset at the same location as a limit stop.*

#### <span id="page-27-1"></span>*Setting the adjustable tilt-limit stops*

The Central Controller should be programmed by an AMX Axcess programmer before beginning. Refer to the *Specifications* [section on page 1](#page-4-4) for more information on programming devices. To set the adjustable tilt-limit stops:

- **1.** Ensure that there is enough slack in the lens, camera, and PosiTrack controller AXlink cables to accommodate the full range of tilt motion.
- **2.** Mount the PosiTrack Controller to the desired surface.
- **3.** Tilt the unit as far up as desired and enter this position into the Axcess program as the upper tilt-limit stop. **The UP limit stop MUST be set above the Home position**.
- **4.** Tilt the unit as far down as desired and enter this position into the Axcess program as the lower tilt-limit stop. **The DOWN limit stop MUST be set below the Home position**.
- **5.** Tilt to both stop positions and ensure the tilt-limit stops are set correctly.

If you have problems setting the range of motion on either PosiTrack units, you may be setting both limits on the same side of the HOME position. Repeat the instructions in the *Pan and Tilt Characteristics* sections to correct the problem.

## <span id="page-28-0"></span>**Programming**

The AXB-PT10 and AXB-PT30 control capabilities for camera functions include:

- Pan Focus (servomotor; speed)
- 
- Tilt Focus (motor drive)
- Zoom (servomotor; positional) Iris (servomotor; positional)
- Zoom (servomotor; speed) Iris (servomotor; speed)
- Zoom (motor drive) Iris (motor drive)
- Focus (servomotor; positional)

The PosiTrack Controllers are controlled with device-specific channel settings and Axcess Send\_Commands. You create the software programs with the Axcess programming software. Use the programming information in this section, with the *Axcess Programming Guide* to create a program to control the PosiTrack Camera Controllers. The program resides in the Axcess Central Controller.

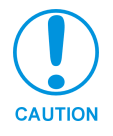

*The commands for ZOOM, FOCUS, and IRIS output to servomotor or motor mode MUST be configured to match the switch settings.*

## <span id="page-28-1"></span>**Configuration Commands**

The following table lists in detail the different variables used in the Configuration Commands. These variables consist of parameters which the commands must adhere to.

<span id="page-28-2"></span>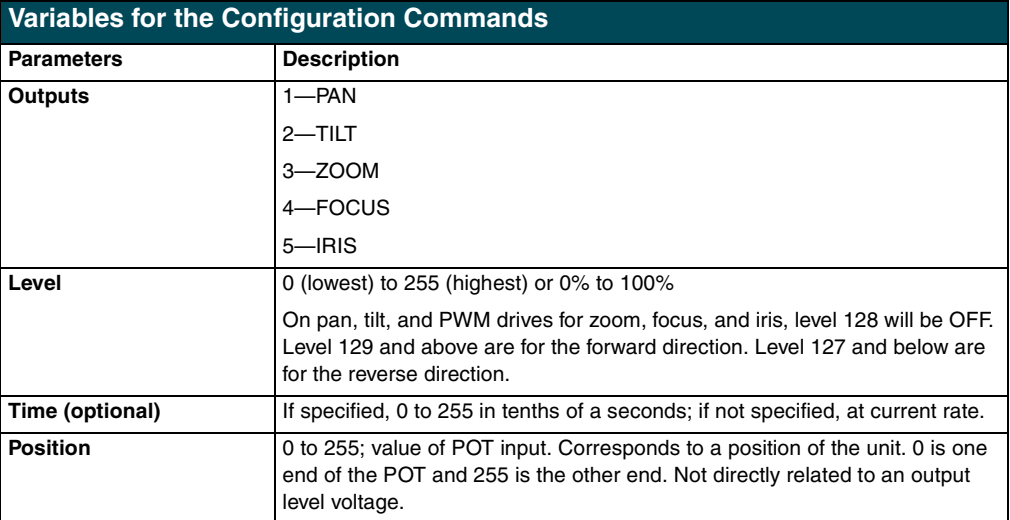

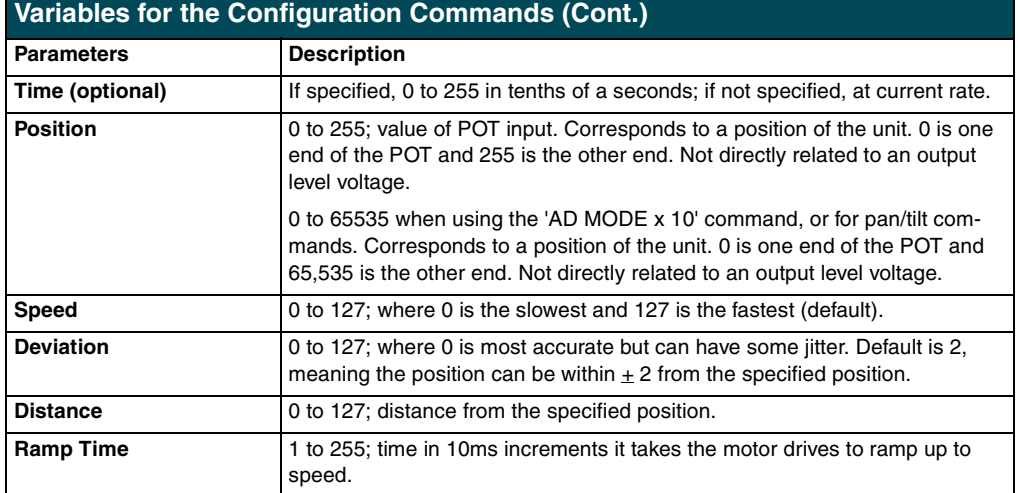

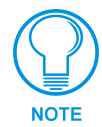

*All presets are cleared when any limits are set.* 

Configuration commands configure the manner in which the PosiTrack operates.

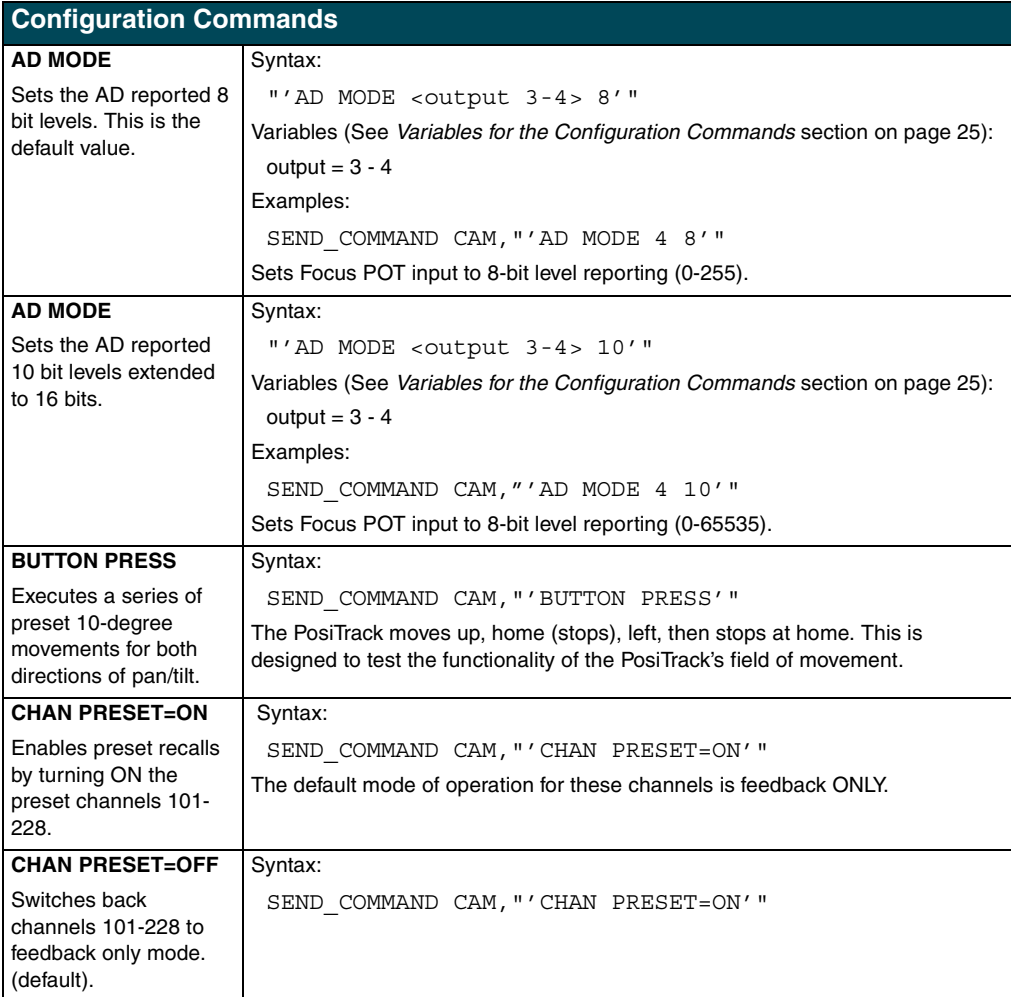

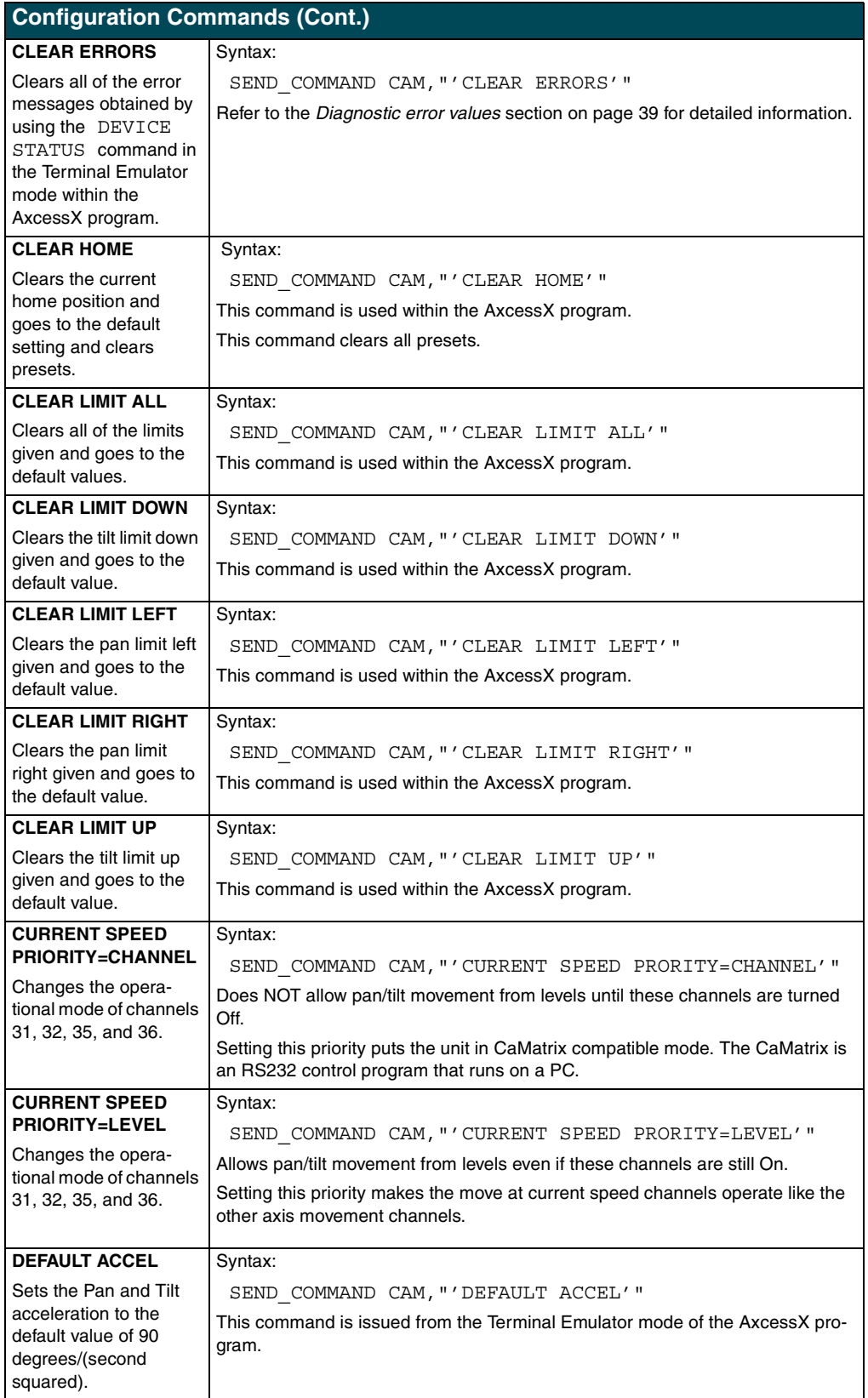

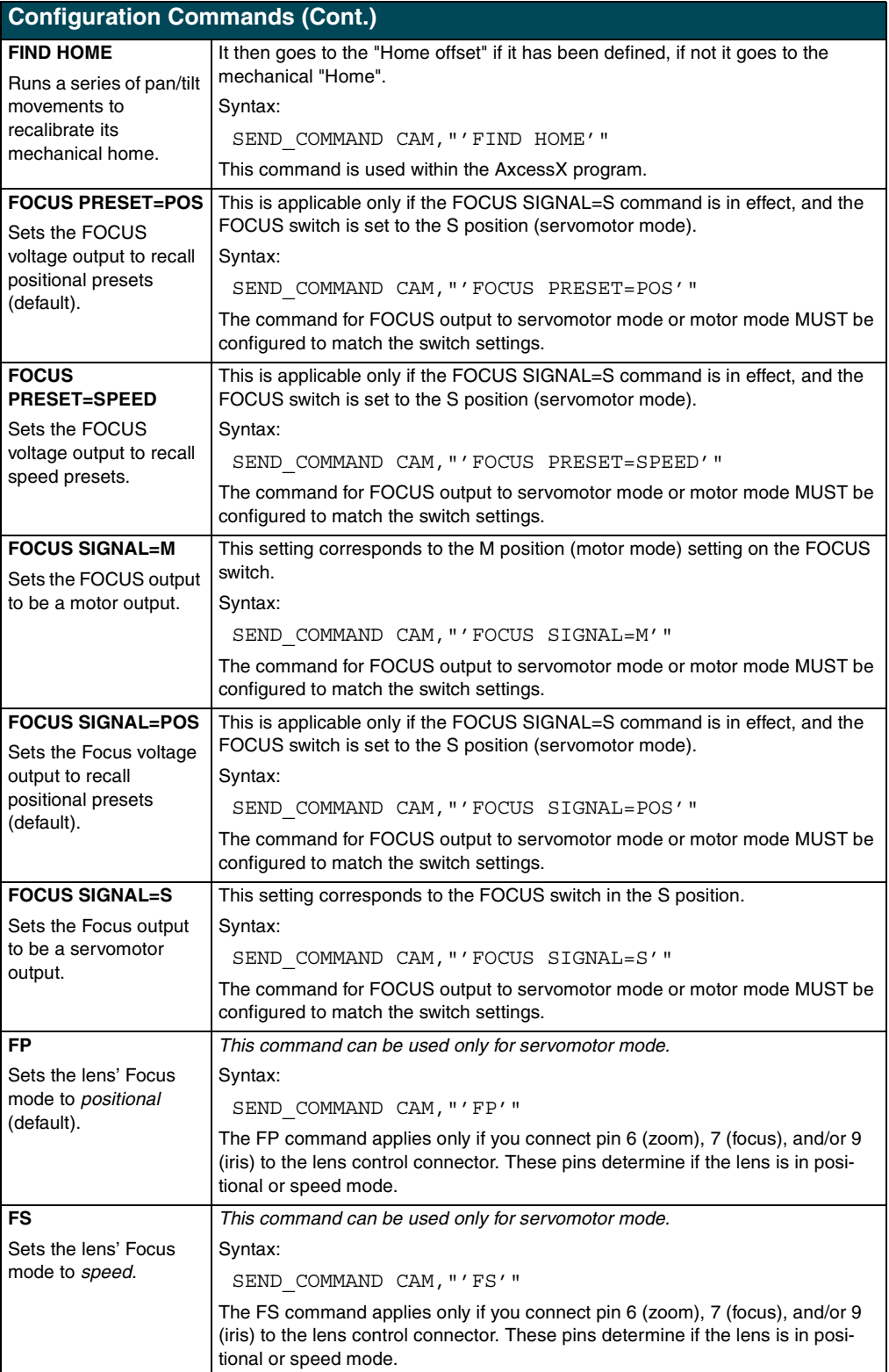

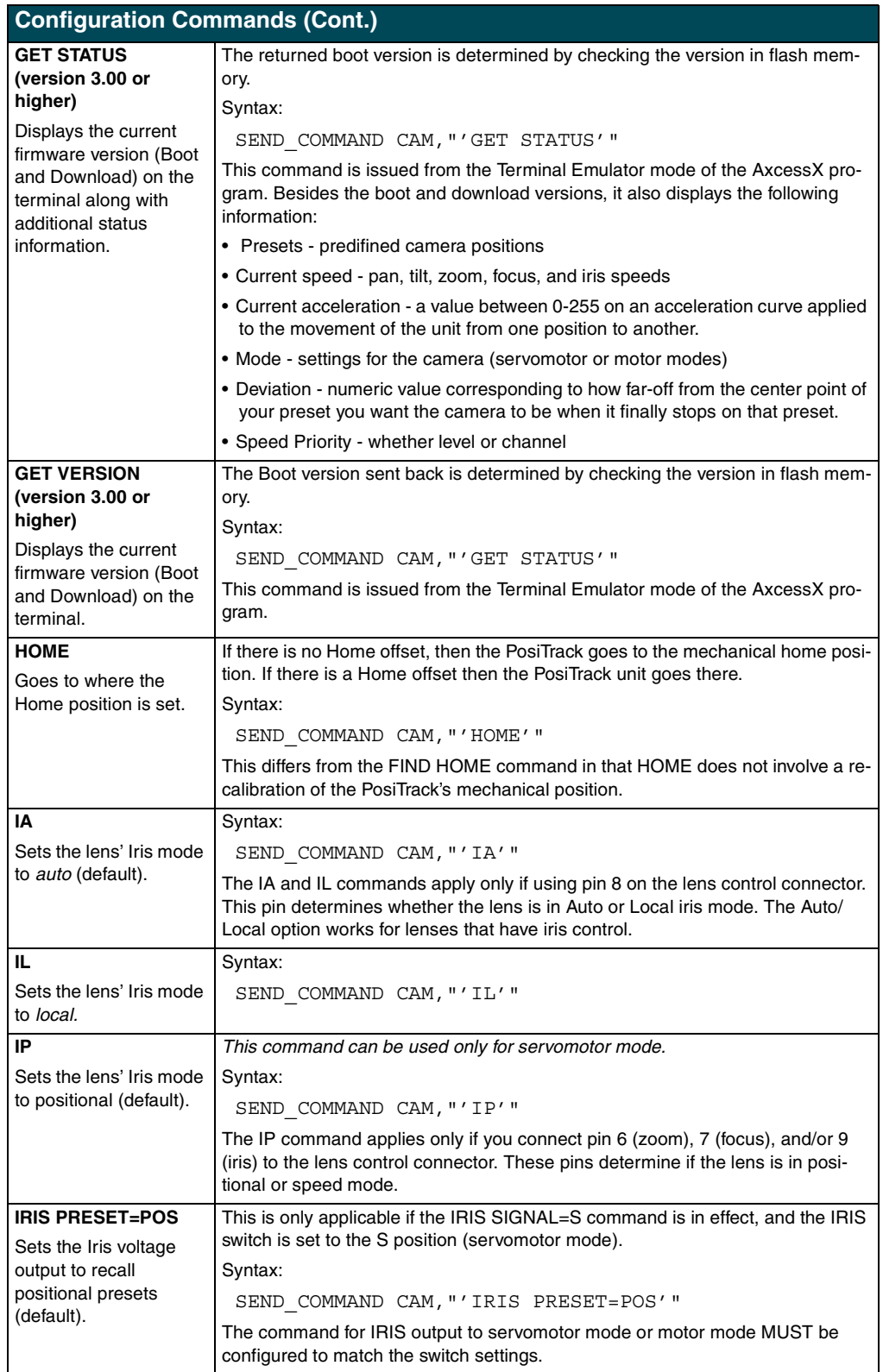

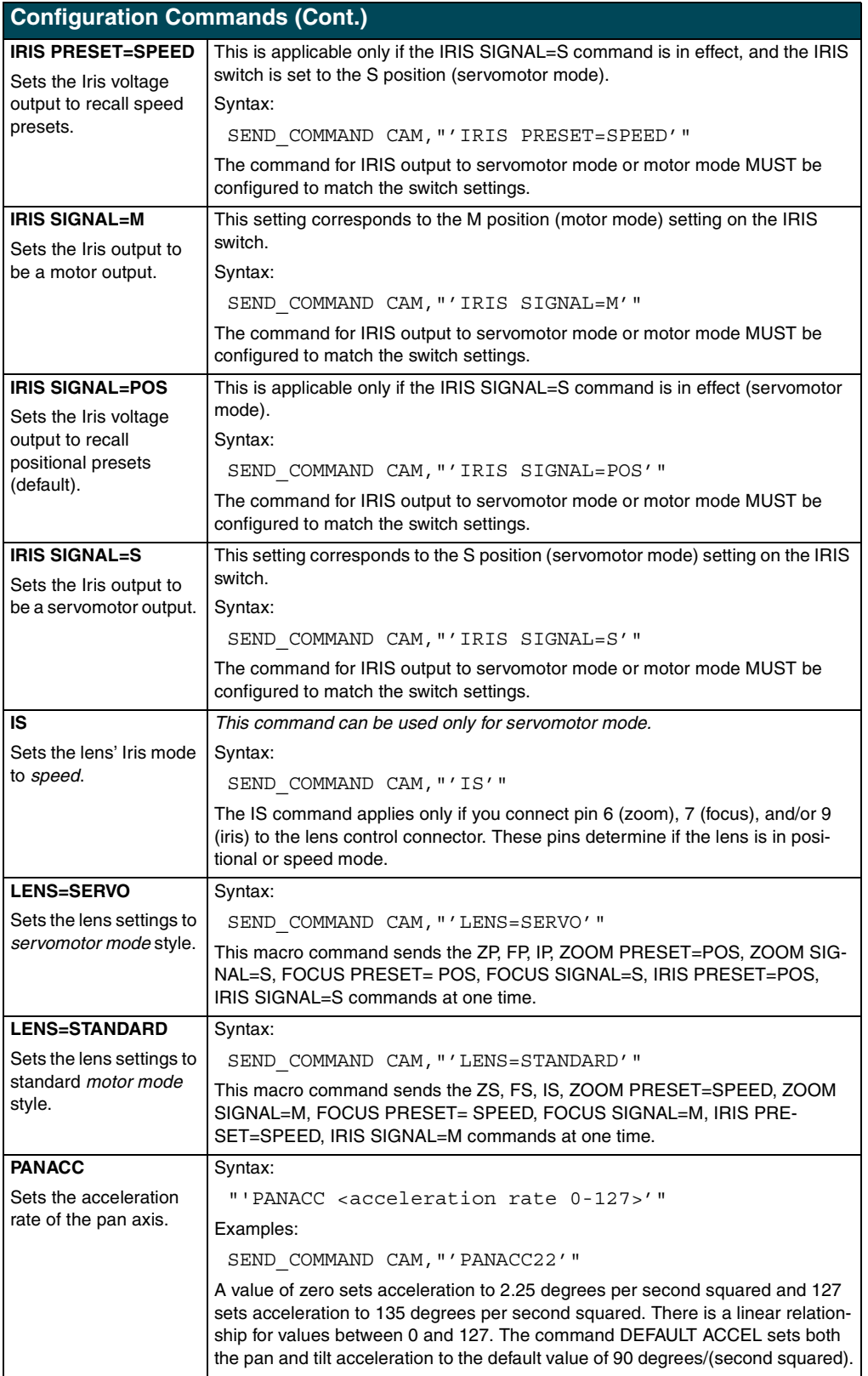

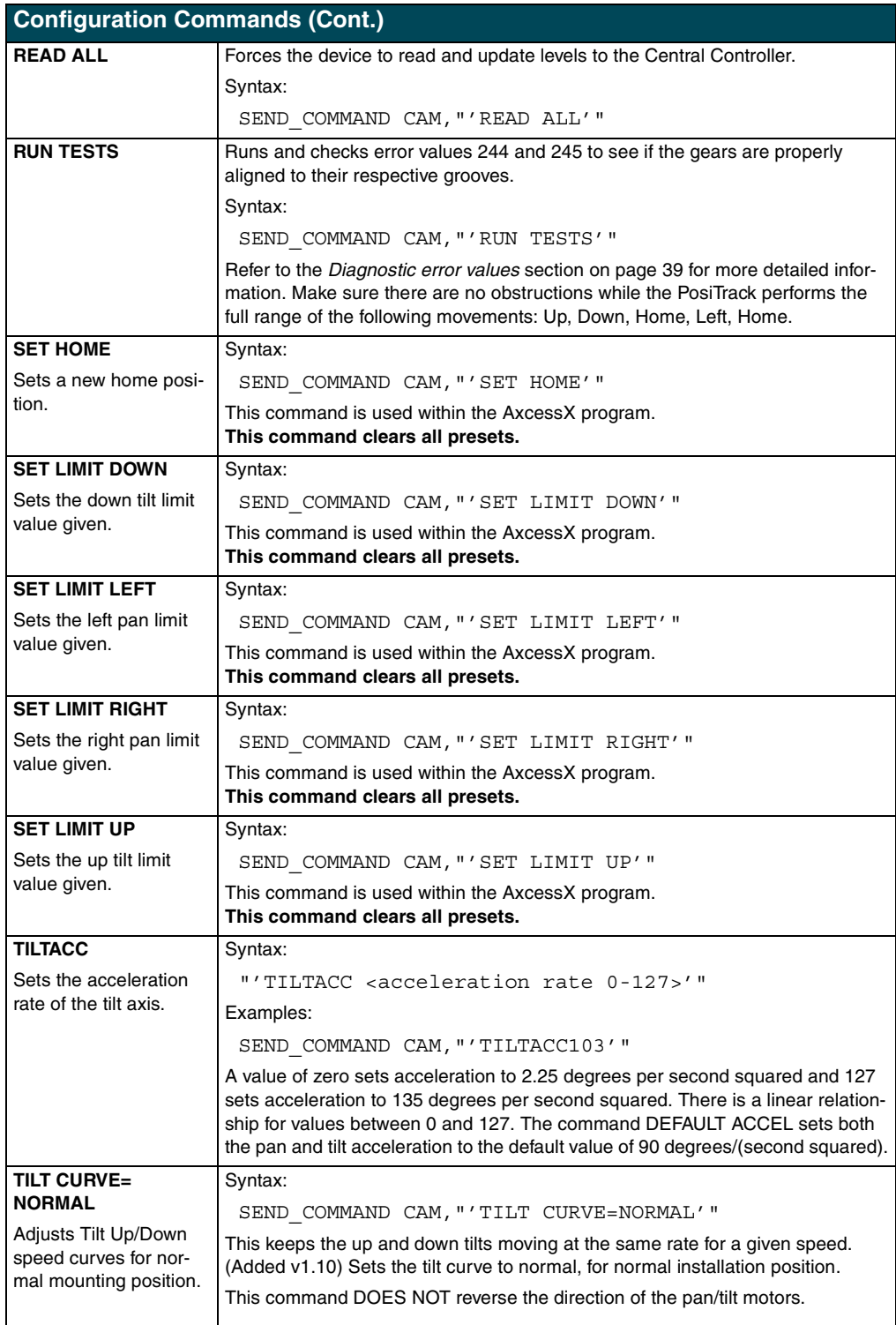

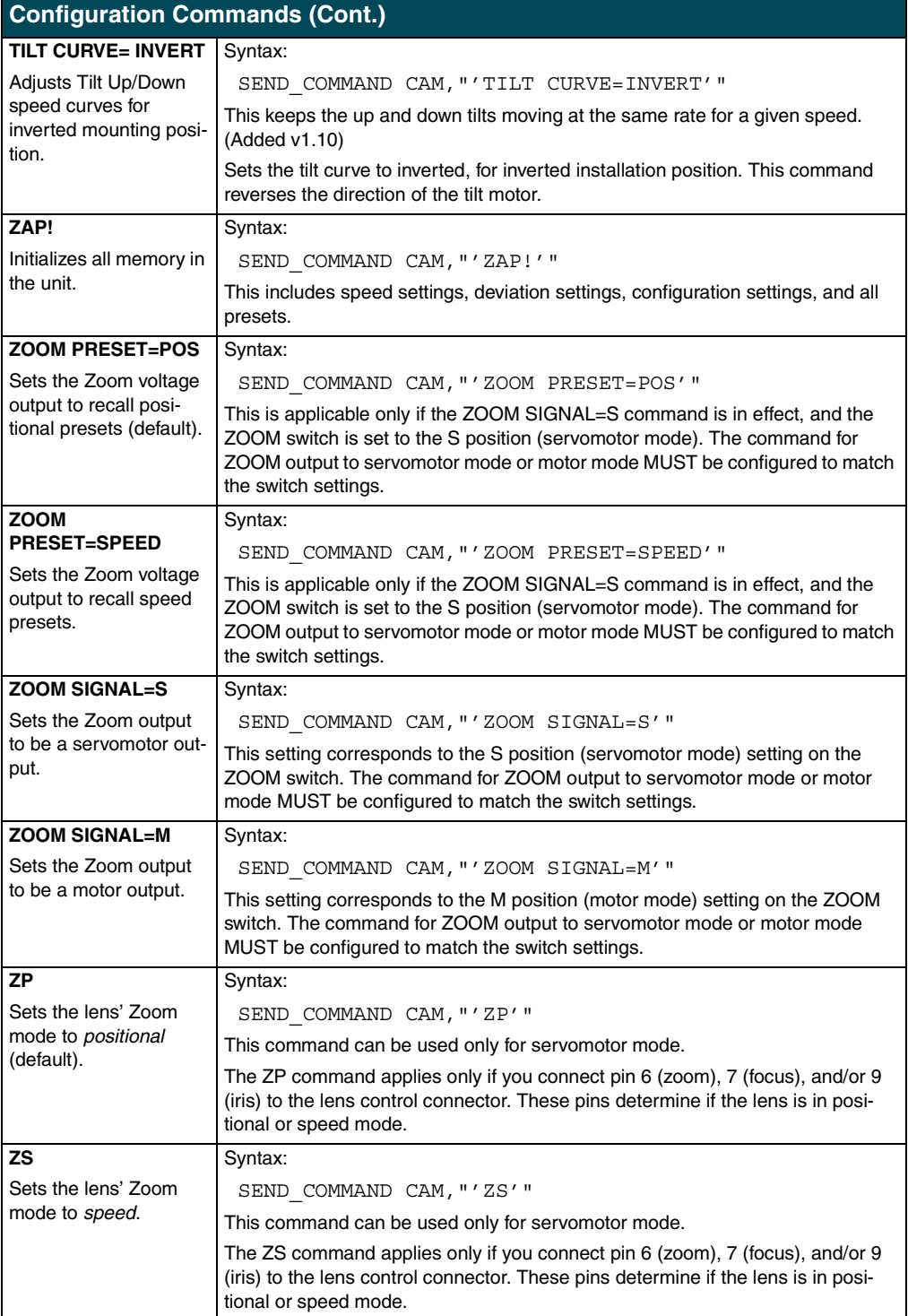

## <span id="page-36-0"></span>**Channel Commands**

Use channel commands to program pan/tilt, servomotor positional, servomotor speed, and motor mode functions.

#### <span id="page-36-1"></span>*Pan/tilt functions*

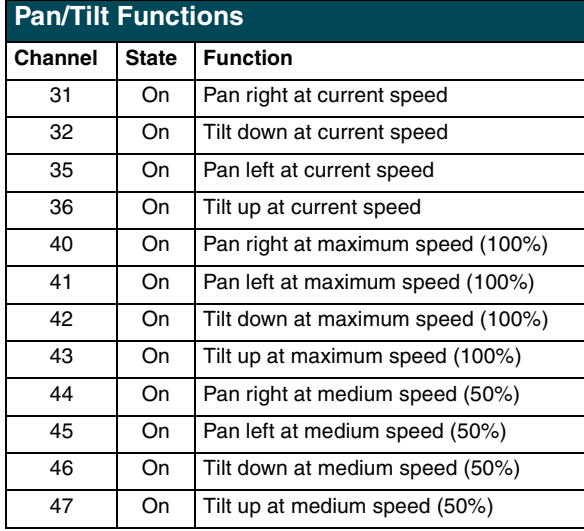

#### *Servomotor mode lens functions*

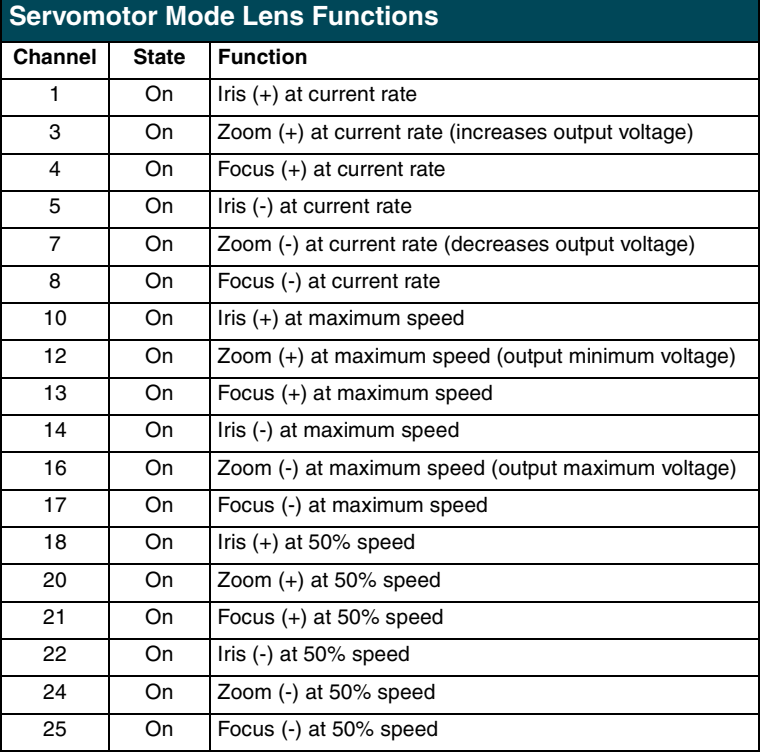

#### <span id="page-37-0"></span>*Motor mode lens functions*

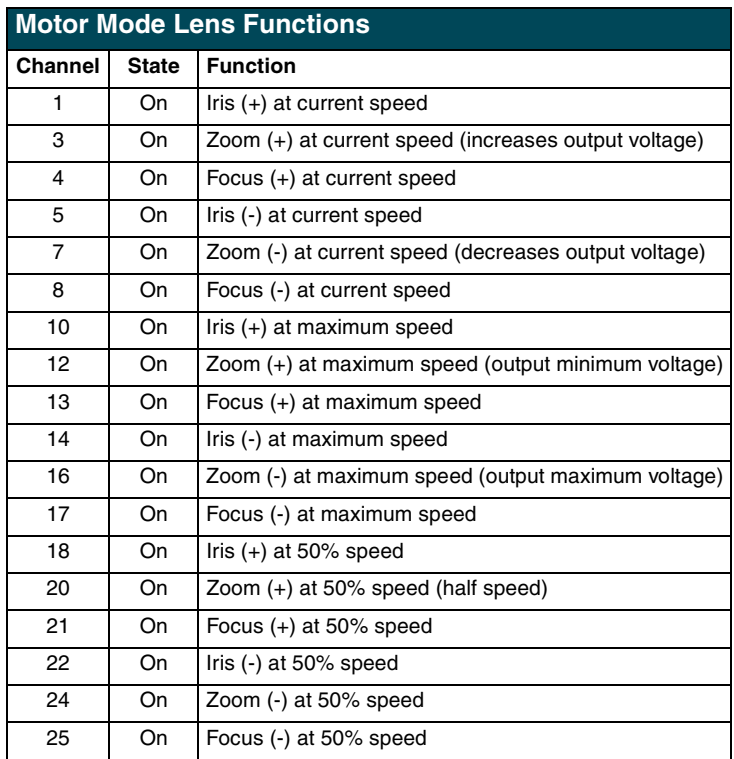

#### <span id="page-37-1"></span>*Preset functions*

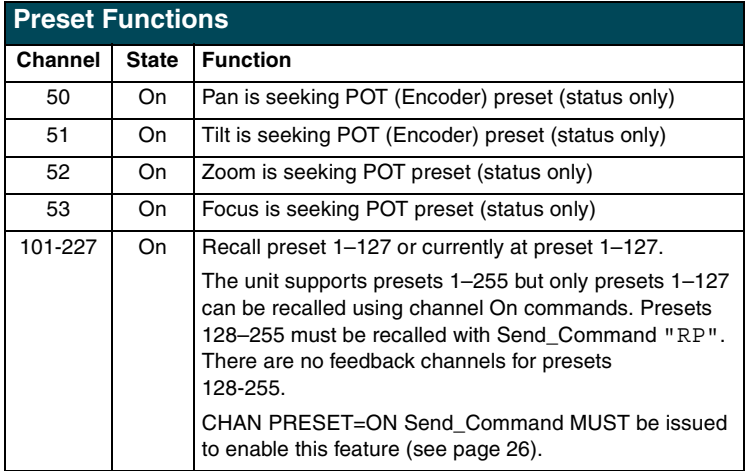

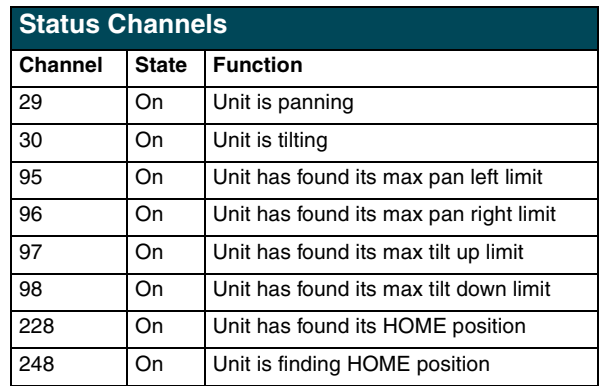

The following is an example of how to use the above functions to obtain a visual status of the movement of the PosiTrack without being in visual contact.

Example:

In the DEFINE VARIABLE section of the Axcess program enter:

FLASH

In the DEFINE\_PROGRAM section of the Axcess program type:

wait 5 Flash=!Flash

The 5 represents 1/2 a second. This causes the feedback button to blink (Flash) once every 1/2 second. [FIG. 25](#page-38-0) represents a sample command that creates a movement status button on the touch panel.

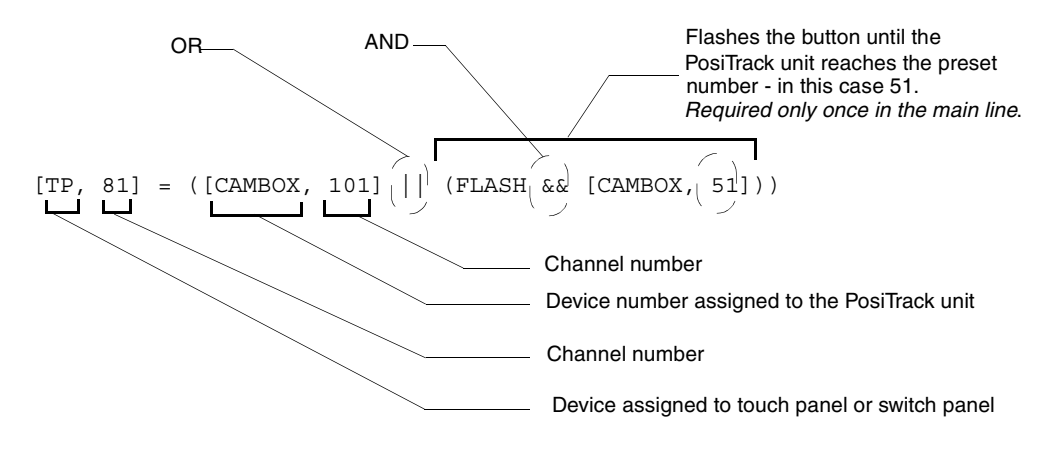

<span id="page-38-0"></span>**FIG. 25** Send\_Command for a status movement button

## <span id="page-39-0"></span>**Levels**

The following table lists the Axcess levels.

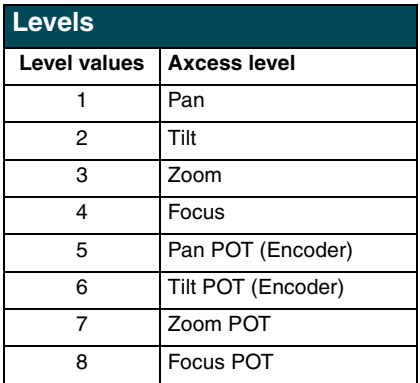

Example of sending levels:

```
SEND_LEVEL 90,1,200
90=DEVICE
1=FUNCTION (ZOOM,FOCUS,PAN,TILT)
200=LEVEL
```
## <span id="page-39-1"></span>**Send\_Commands**

The following table lists parameters for the PosiTrack Camera Controllers Positional Send\_Commands.

<span id="page-39-2"></span>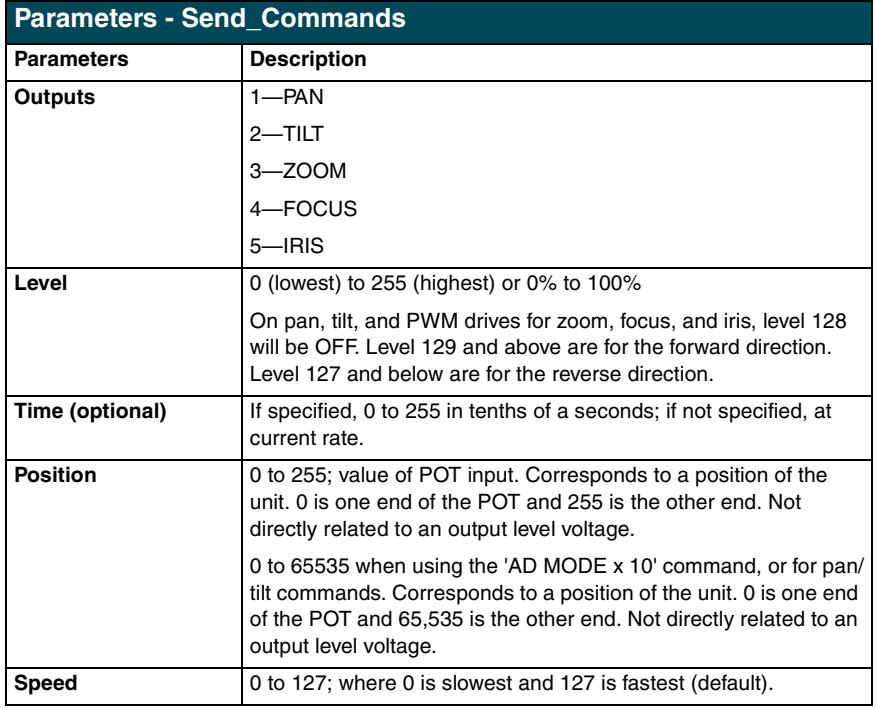

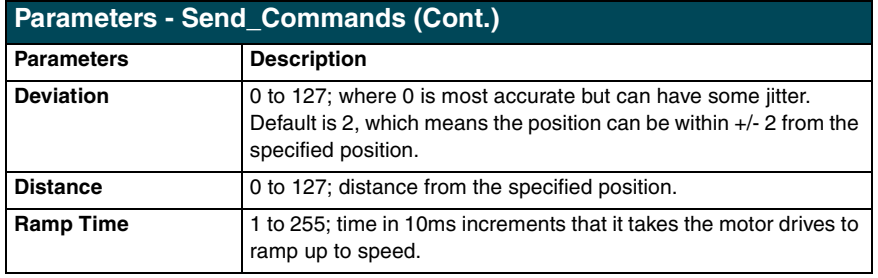

The following table lists parameters for the PosiTrack Camera Controllers Positional Commands.

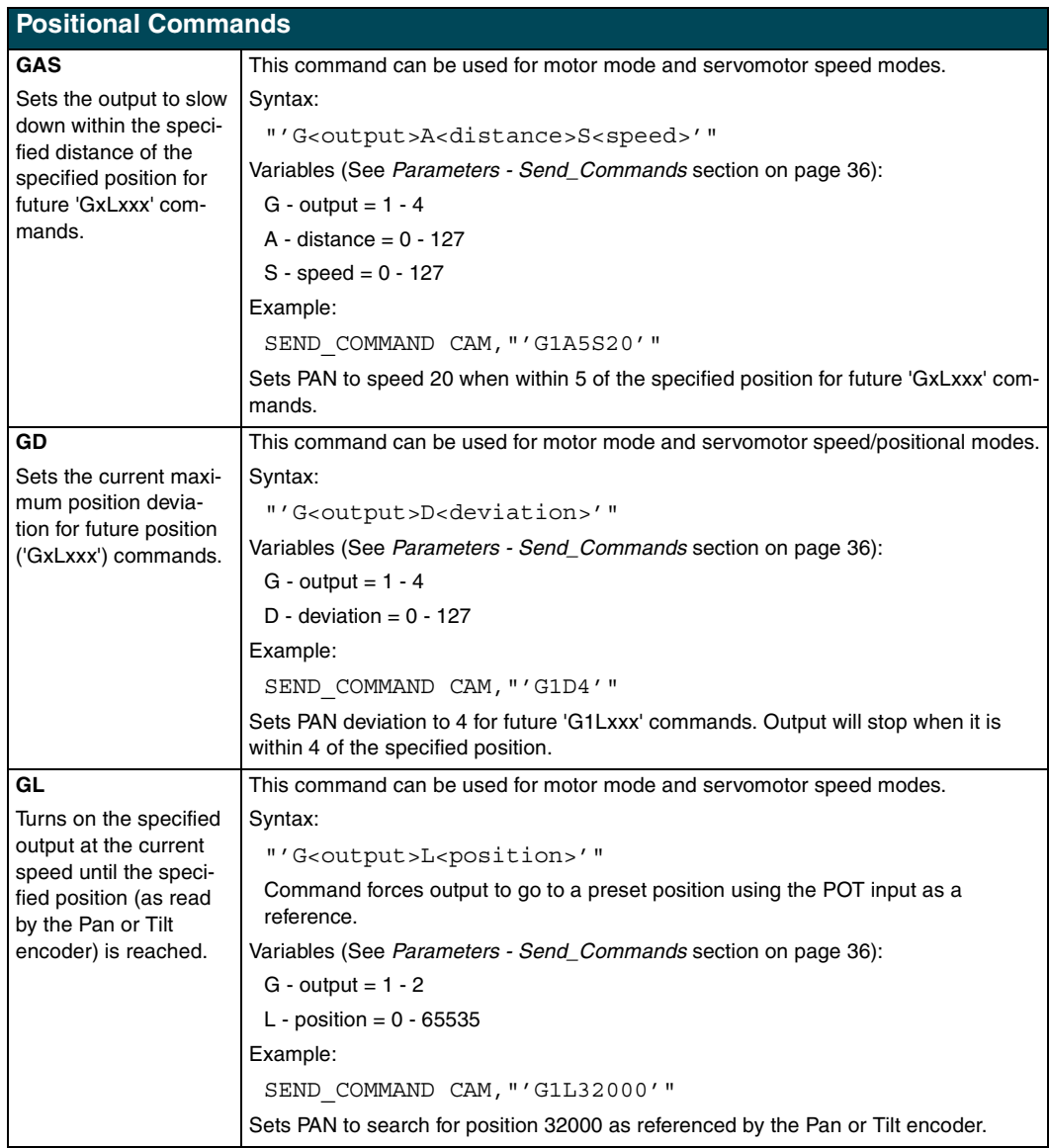

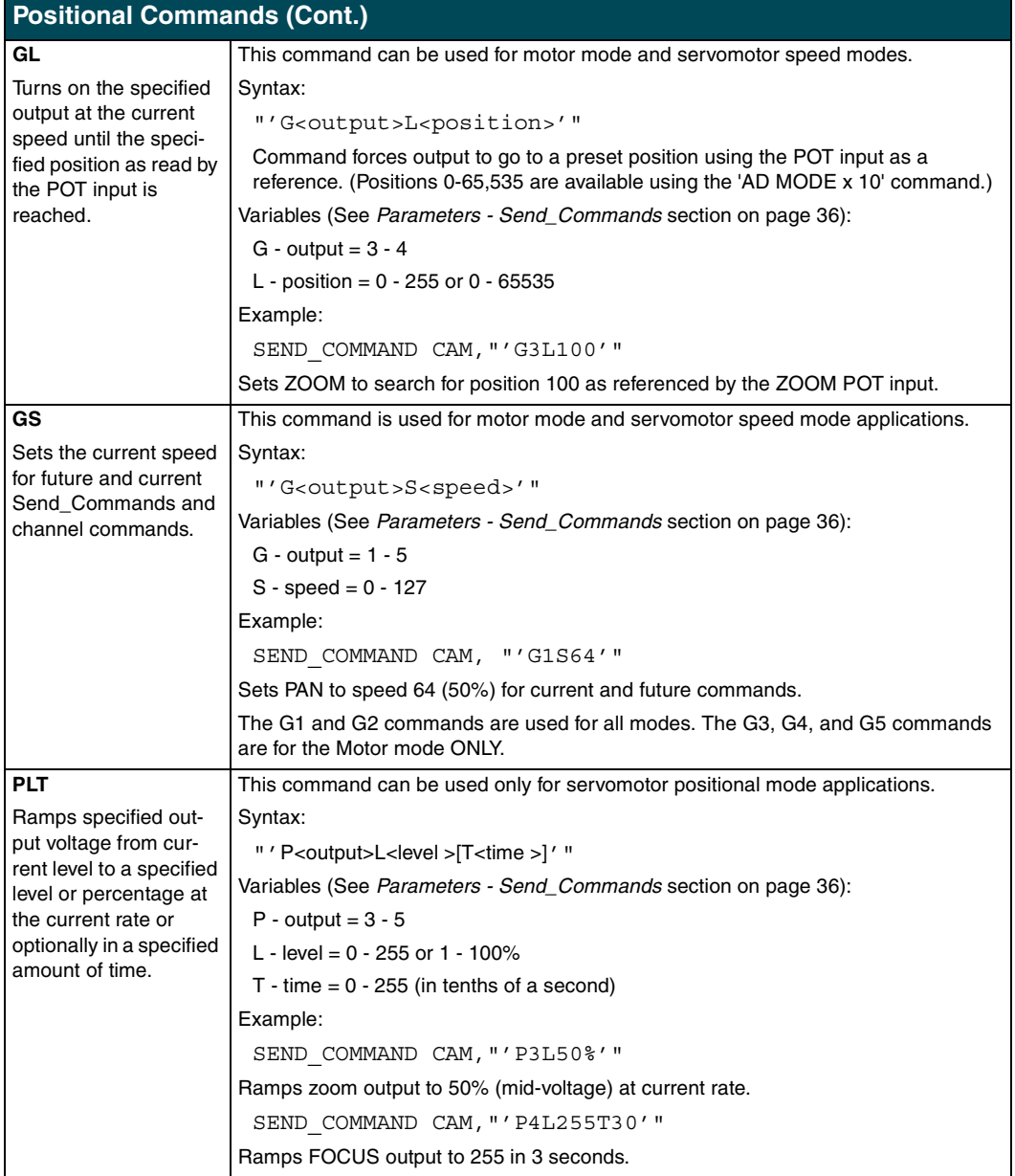

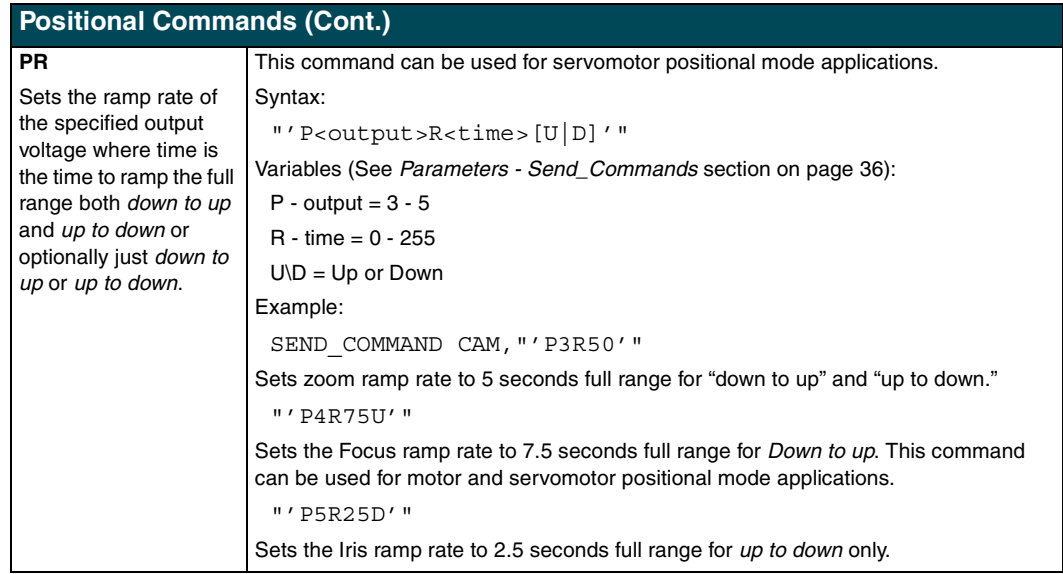

#### <span id="page-42-0"></span>*Diagnostic error values*

In the Terminal Emulator, of the AxcessX program, you can use the Device Status command to diagnose any problems with the PosiTrack Controller. The following is an example of how to diagnose problems using the DEVICE STATUS and CLEAR ERRORS commands to obtain error values that can help you better track any problems.

- **1.** Turn the PosiTrack Controller On and make sure the proper connections are plugged into the unit. Open Terminal Emulator in the AxcessX program.
- **2.** Type *DEVICE STATUS (device 90)* in the Terminal Emulator. The 90 used in this example is the Device Number assigned to the PosiTrack. The same process can be sent in Axcess using *SEND\_COMMAND CAM, <camera #>, "'GET STATUS'"*. Refer to the GET ERRORS Send\_Command for more information.
- **3.** Give the Emulator at least 30 seconds to respond with an error value, if any exists.
- **4.** If there is an error present, the emulator displays the number 230 and other values, listed in the Error Values and Descriptions table on page 40, that correspond to particular problems encountered during the diagnostic cycle.
- **5.** Type *SEND* COMMAND 90, "'CLEAR ERRORS'" to clear the errors in the PosiTrack unit after the problem is resolved. This command clears all the error messages that may have appeared while you were diagnosing problems.
- **6.** Turn the PosiTrack Controller Off and fix the problem.
- **7.** Turn the unit On once the problem has been fixed.
- **8.** Repeat steps 3 through 7 until the problem no longer exists.

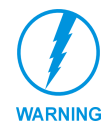

*When using version 2.04 firmware or higher, the PosiTrack stops all pan and tilt operations if an internal error is logged. Correct the source of the error and cycle power on the unit to resume operation. The error channels remain On until a CLEAR ERRORS or ZAP! command is sent.*

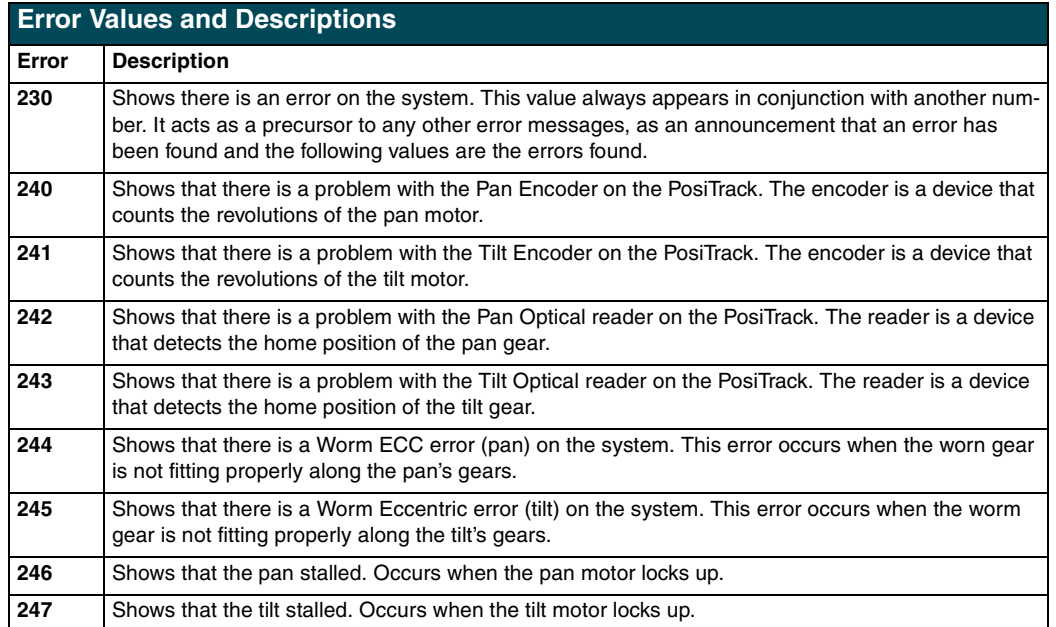

The following table lists the error values you can get when diagnosing any problem.

If there are any errors found, the 230 error value displays that there is an error, and is then followed by another number to indicate the precise problem. For example, a problem with the Pan Encoder will return the message: 230, 240.

#### <span id="page-43-0"></span>*Preset parameters and commands*

The following table lists the preset parameters.

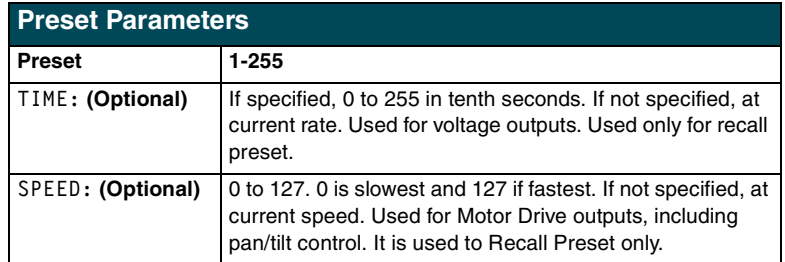

The following table lists preset commands.

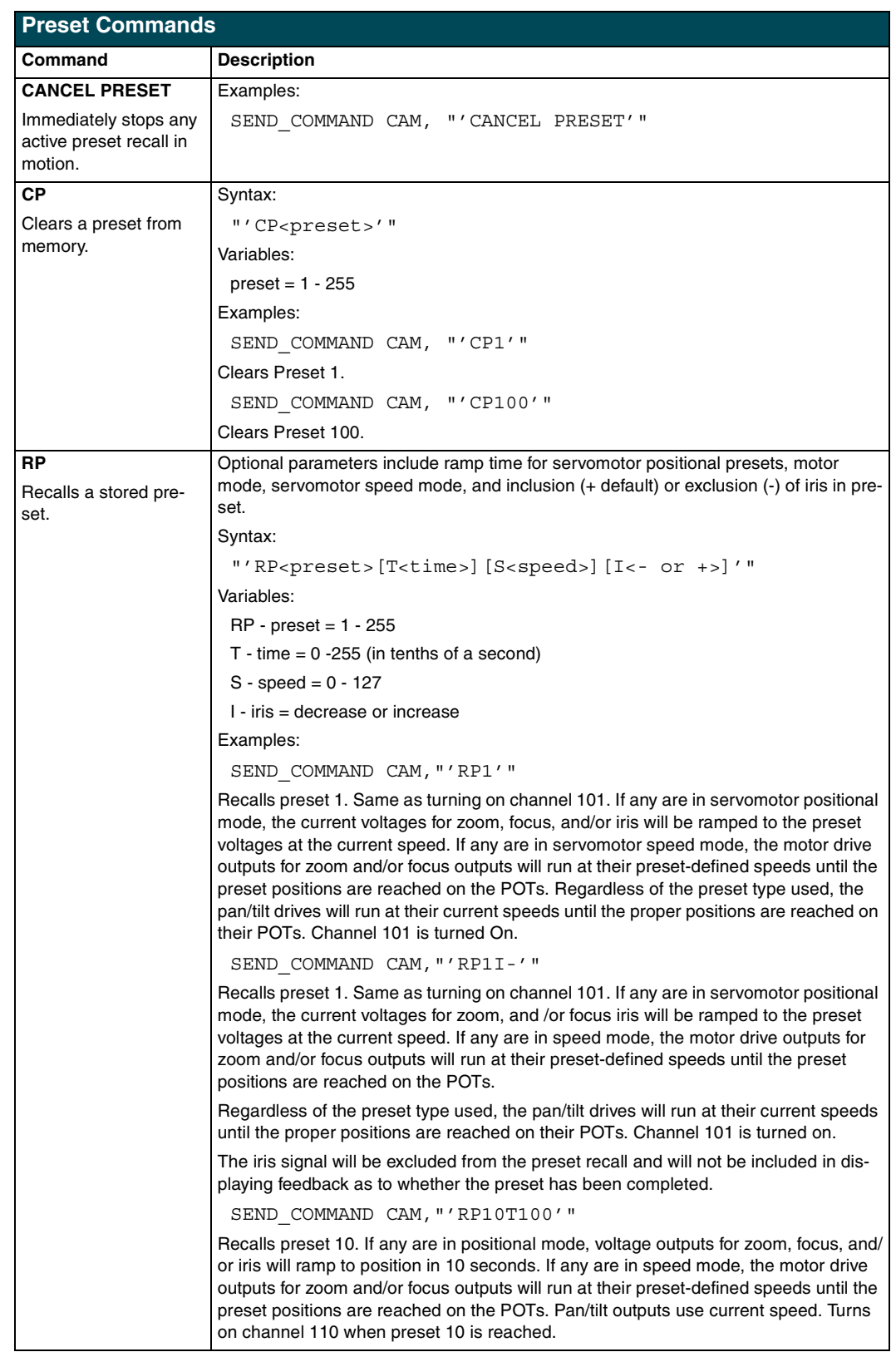

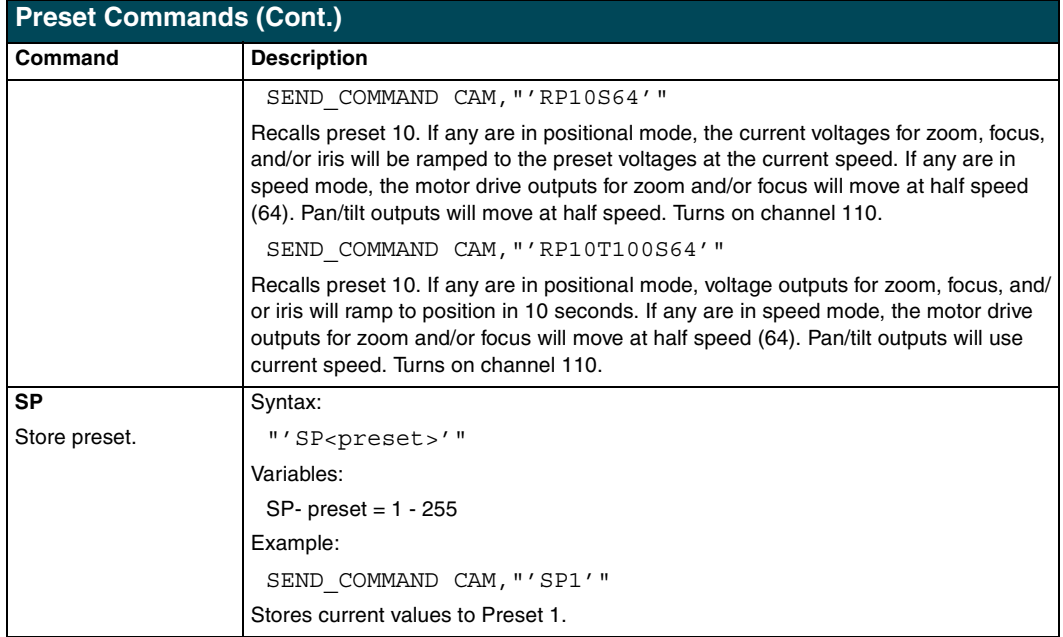

#### <span id="page-45-0"></span>*RS-232 commands*

The following table lists the RS-232 commands.

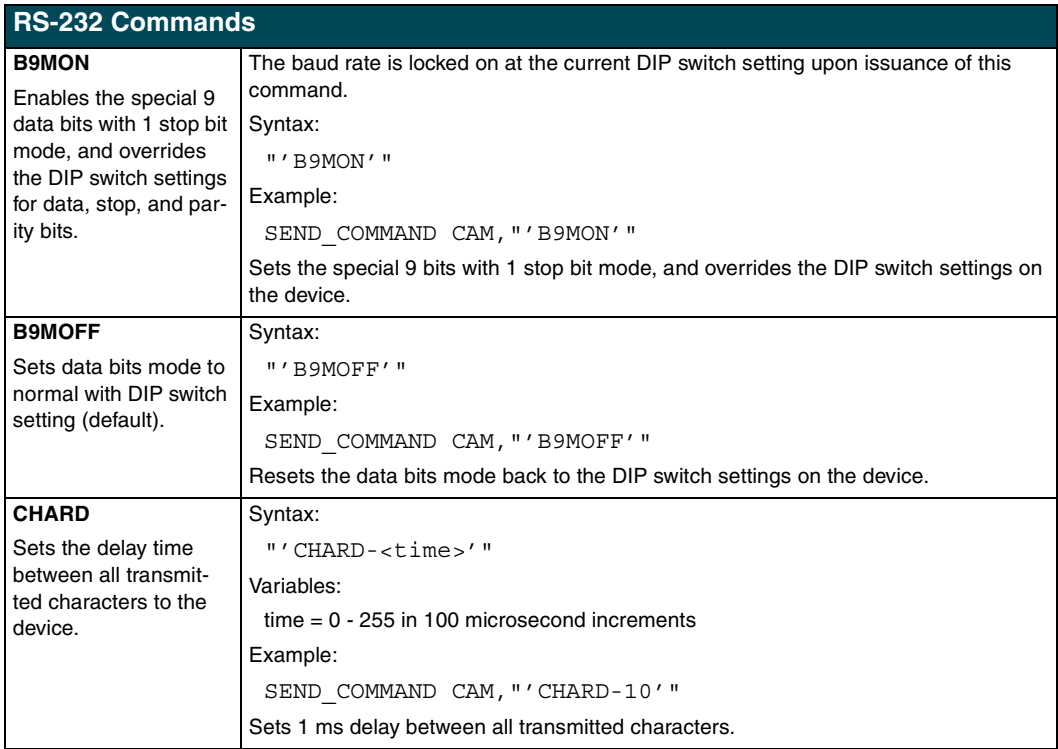

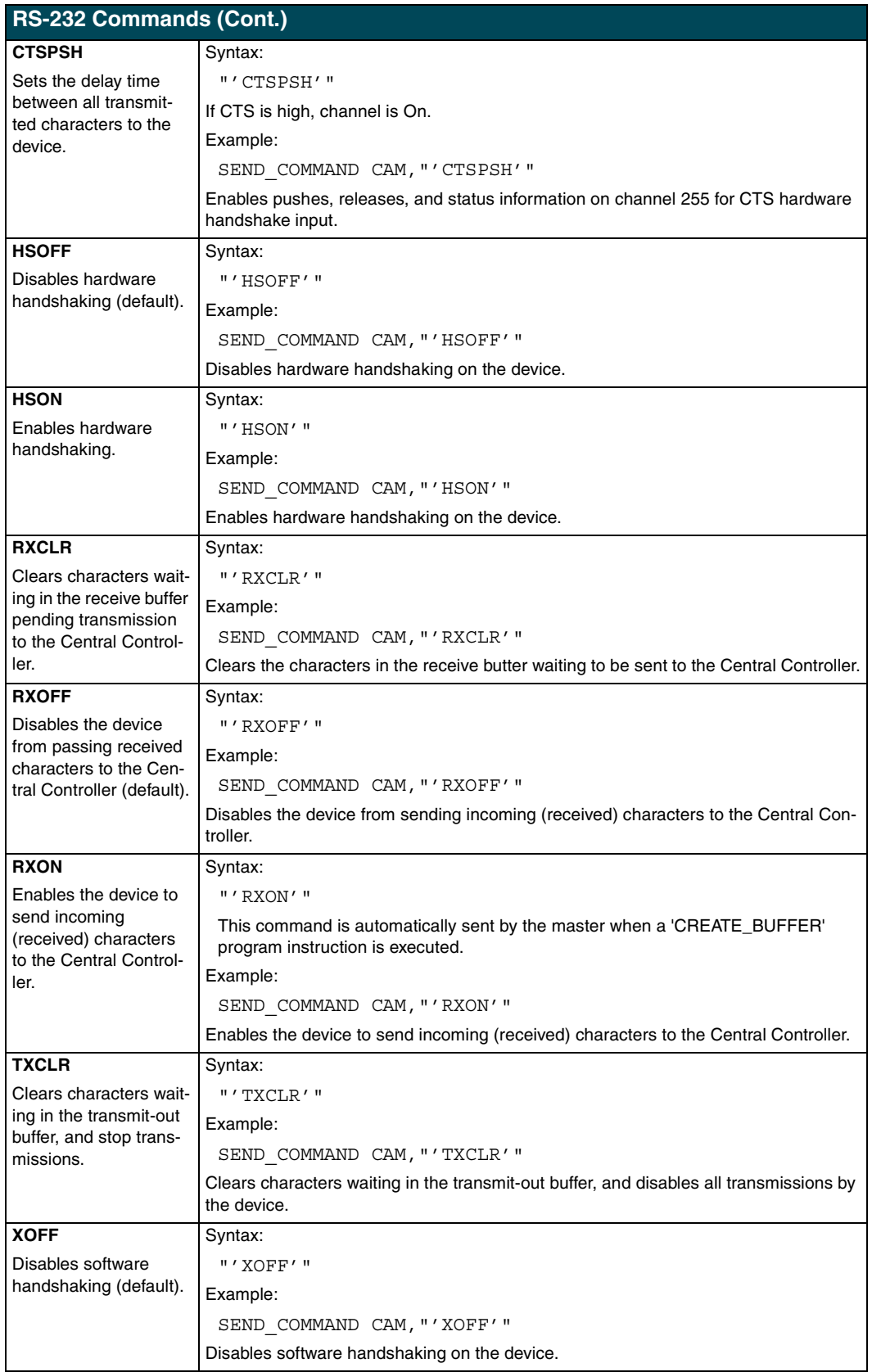

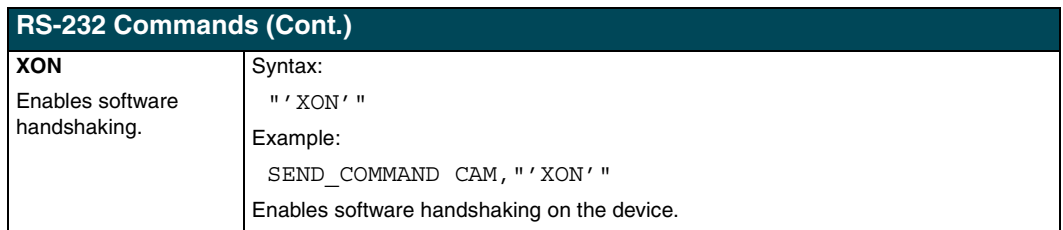

#### <span id="page-47-0"></span>*RS-232 Send\_Strings*

PosiTracks have special Send\_String escape sequences. If any of the three-character combinations listed below are found anywhere within a Send\_String program instruction, they are treated as a command and not the literal characters.

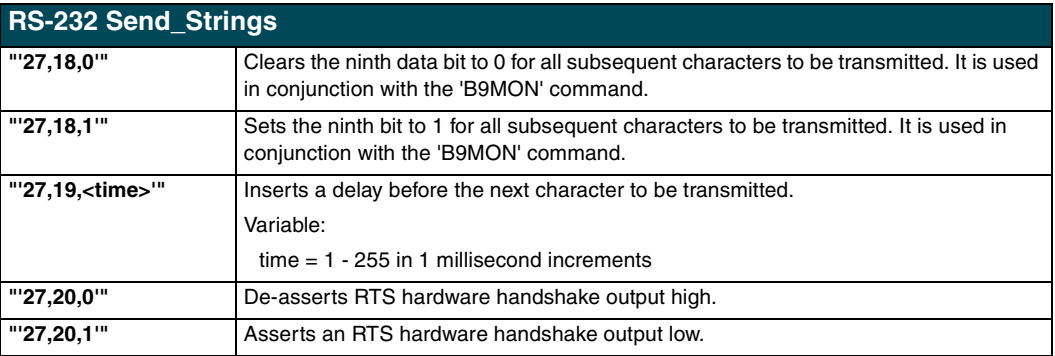

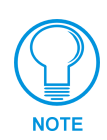

*In 485 mode, if the delay escape code characters are the last in the Tx buffer, the 485 Tx output will tri-state at the beginning of the delay.*

If you need to send a string containing sequences "27,17," "27,18," "27,19," or "27,20," use two Send\_String commands. The first containing characters up to and including "27", the second beginning with "17", "18", "19", or "20", and all subsequent characters.

```
To send the string "$1B,'C',0,27,17,13", use:
 {
 SEND_STRING <dev>,'"$1B,'C',0,27"'
 SEND_STRING <dev>,'"17,13"'
 }
```
### <span id="page-47-1"></span>**Stand-Alone RS-232 Protocol**

The stand-alone RS-232 protocol (in the General Format table) is the AXlink-to-PC Comm Port Interface (AXB-PCCOM) protocol, with the inclusion of the device byte of the protocol being fixed at 0.

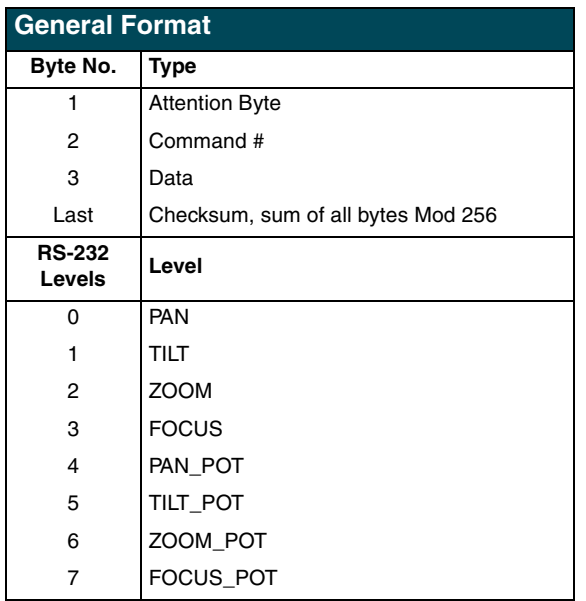

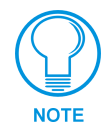

*RS-232 Levels that are valid <LEVEL NO> are 0-7.*

The following table lists the request functions sent to PosiTrack units.

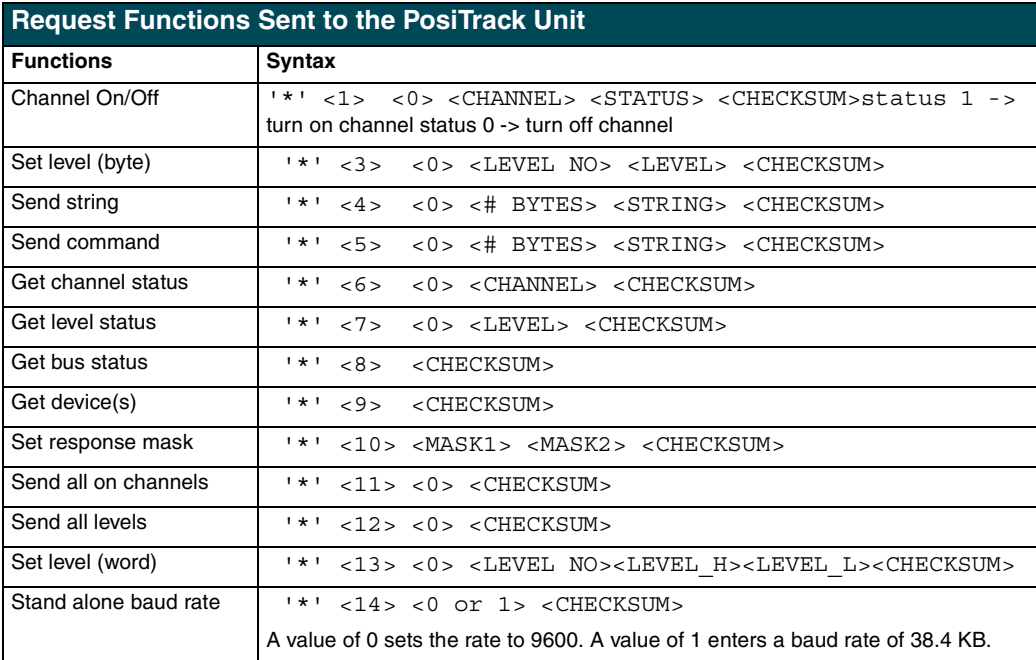

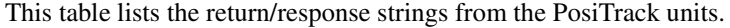

<span id="page-49-1"></span>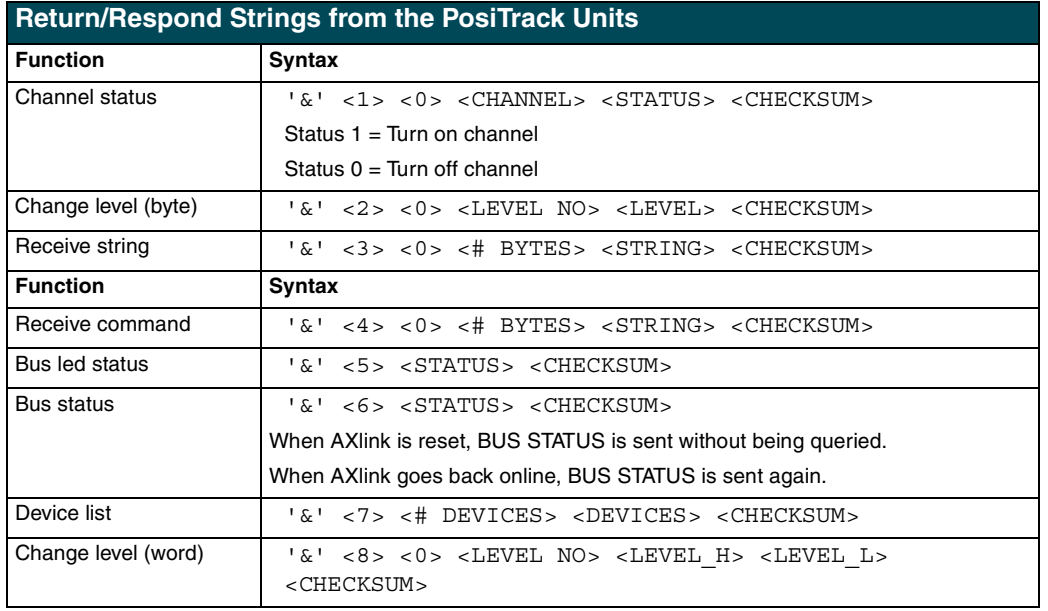

#### <span id="page-49-0"></span>*Response mask*

Data is automatically sent if the PosiTrack units receive a change request. The response mask should be disabled if the change request data is not used. Bits in the response mask [\(the Return/Respond Strings from the PosiTrack Units table](#page-49-1)) turn data off.

(1=ON) DATA SENT (0=OFF) DATA NOT SENT

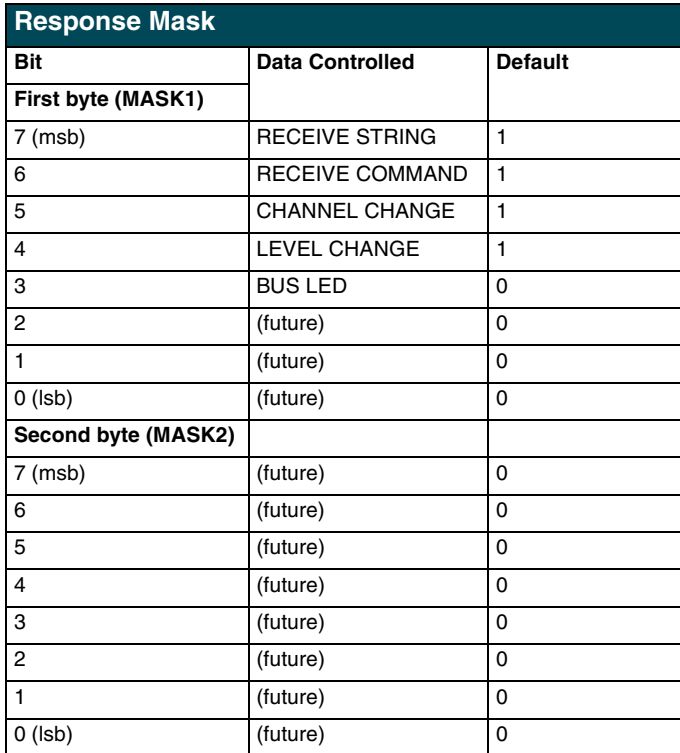

## <span id="page-50-0"></span>**Upgrading the Firmware**

Your PC must be connected to the PROGRAM DB-9 connector on the Controller or camera control unit connector using a Programming Cable in order to upgrade the firmware in the panel.

If power is lost during the download process, the unit powers up with the same set of code it had prior to the download. There is a small window during which a loss of power can be catastrophic. If power is lost between the erase of flash memory and the completion of copying the new boot code from RAM to flash memory, the unit will not operate at all when power returns.

If you have not already installed the SOFTROM program, do so by following the steps contained on the AMX Control Disc.

### <span id="page-50-1"></span>**Configuration**

To configure the communication setting for the SOFTROM program:

- **1.** Press F1, the Configuration screen appears.
- **2.** Using the up/down arrow keys, select the communications port you are using to interface with the controller and press ENTER.
- **3.** Using the right arrow key, move to the BAUD RATE column. Then, use the up/down arrow keys to select the interface communications speed and press ENTER. Be sure the BAUD RATE selections match the setting on the Controller.
- **4.** Press F10 to save the communication settings and to exit the CONFIGURE screen.

## <span id="page-50-2"></span>**Downloading the Firmware**

To download the firmware:

**1.** Press F5 to acquire the list of online programmable devices.

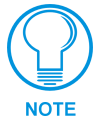

*You can press F2 to select all ONLINE programmable devices and F3 to clear all devices.*

- **2.** Using the up/down arrow keys, select your firmware versions listed in the Firmware column of the screen, and press ENTER.
- **3.** Using the Tab key, switch to the ONLINE MASTERS list.
- **4.** Using the up/down arrow keys, select the device to be programmed.
- **5.** Press ENTER for each device as it is selected
- **6.** Press F4 to program the selected device; a loading message appears.
- **7.** Press F5 to refresh the screen. Verify that the selected device has the correct firmware version. If any devices still appear with an old firmware version, repeat steps 3 - 5 until it appears with the correct version

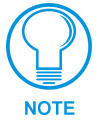

*Firmware can be downloaded to multiple device numbers automatically. If multiple devices are selected, the bottom half of the loading bar indicates the percentage complete for the selected devices.*

**8.** Press F10 to exit the SOFTROM program.

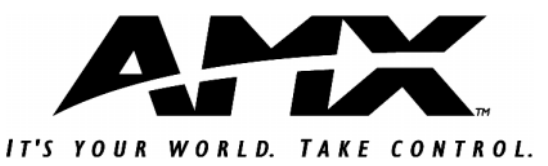

**AMX reserves the right to alter specifications without notice at any time.**

calgary · dallas · los angeles · mexico city · philadelphia · shanghai · singapore · tampa · toronto · york 3000 research drive, richardson, TX 75082 USA · 469.624.8000 · 800.222.0193 · fax 469.624.7153 · technical support 800.932.6993